# LEXWARE

# Benutzerhandbuch Anlagenscan

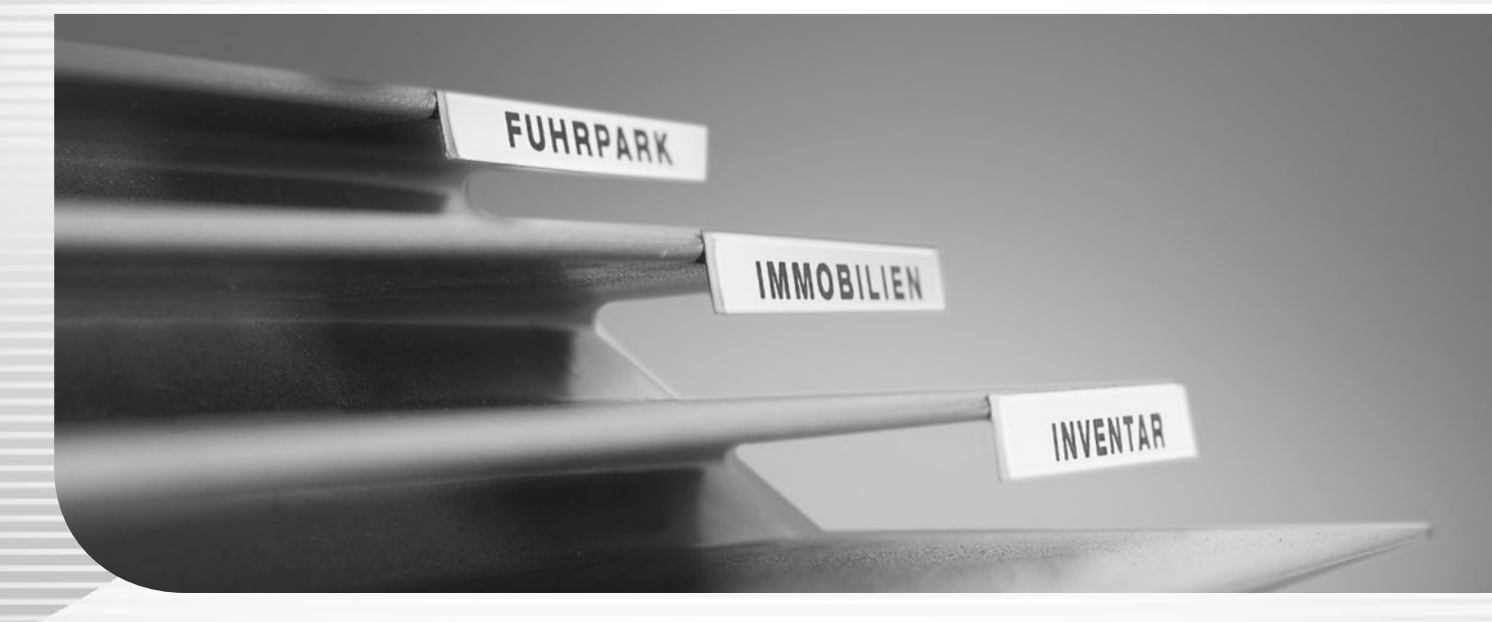

Lexware anlagenverwaltung Lexware anlagenverwaltung pro

# **Impressum**

© 2023 Haufe-Lexware GmbH & Co. KG Postanschrift: Postfach 100428, 79123 Freiburg i. Br. Hausanschrift: Munzinger Straße 9, 79111 Freiburg i. Br. Telefon: 0761 / 898-0 Internet: [http://www.lexware.de](http://www.lexware.de/) Alle Rechte vorbehalten.

Die Software und das Handbuch wurden mit größter Sorgfalt erstellt.

Es kann jedoch keinerlei Gewähr für die Fehlerfreiheit der Software, der mitgelieferten Daten sowie des Handbuchs übernommen werden. Nach der Drucklegung des Handbuchs wurden noch Änderungen an der Software vorgenommen. Deshalb können die im Handbuch beschriebenen Sachverhalte bzw. Vorgehensweisen u. U. von der Software abweichen.

Kein Teil des Handbuchs darf in irgendeiner Form (Druck, Fotokopie, Mikrofilm oder in einem anderen Verfahren) ohne unsere vorherige schriftliche Genehmigung reproduziert oder unter Verwendung elektronischer Systeme verarbeitet, vervielfältigt oder verbreitet werden.

Wir weisen darauf hin, dass die im Handbuch verwendeten Bezeichnungen und Markennamen der jeweiligen Firmen im Allgemeinen warenzeichen-, marken- oder patentrechtlichem Schutz unterliegen.

Autor: Dietmar Jakob Konzeption, Redaktion: docom, Freiburg

# Inhaltsverzeichnis

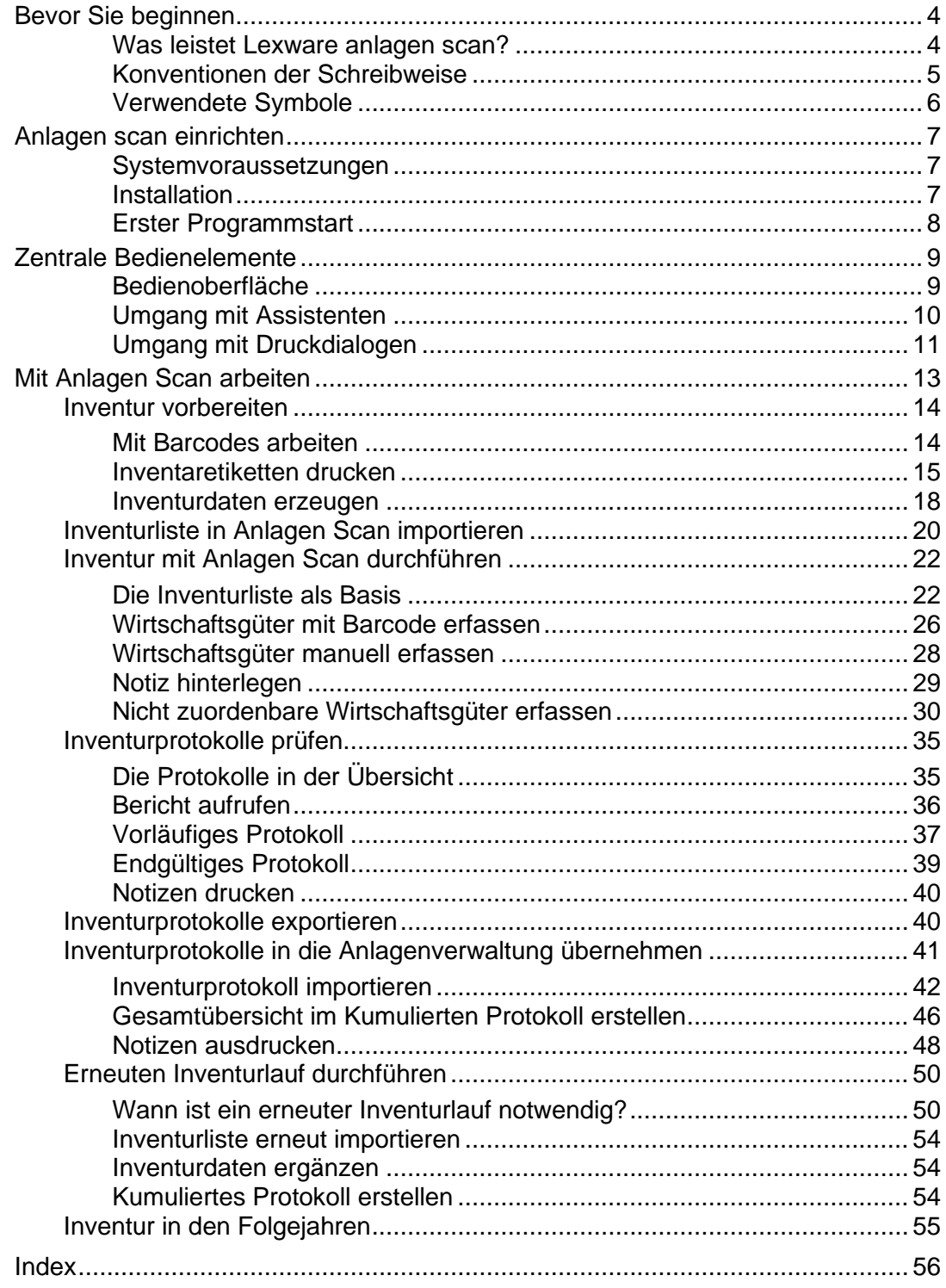

# <span id="page-3-0"></span>**Bevor Sie beginnen**

## <span id="page-3-1"></span>**Was leistet Lexware anlagen scan?**

Sie haben mit Lexware anlagen scan die Möglichkeit, die in der Anlagenverwaltung erfassten Anlagengüter mit dem tatsächlichen Bestand im Unternehmen abzugleichen.

Lexware anlagen scan ist ein eigenständiges Programm und gehört zum Lieferumfang der Anlagenverwaltung. Es kann unabhängig von der Anlagenverwaltung beliebig oft auf Notebooks oder stationären PCs installiert werden.

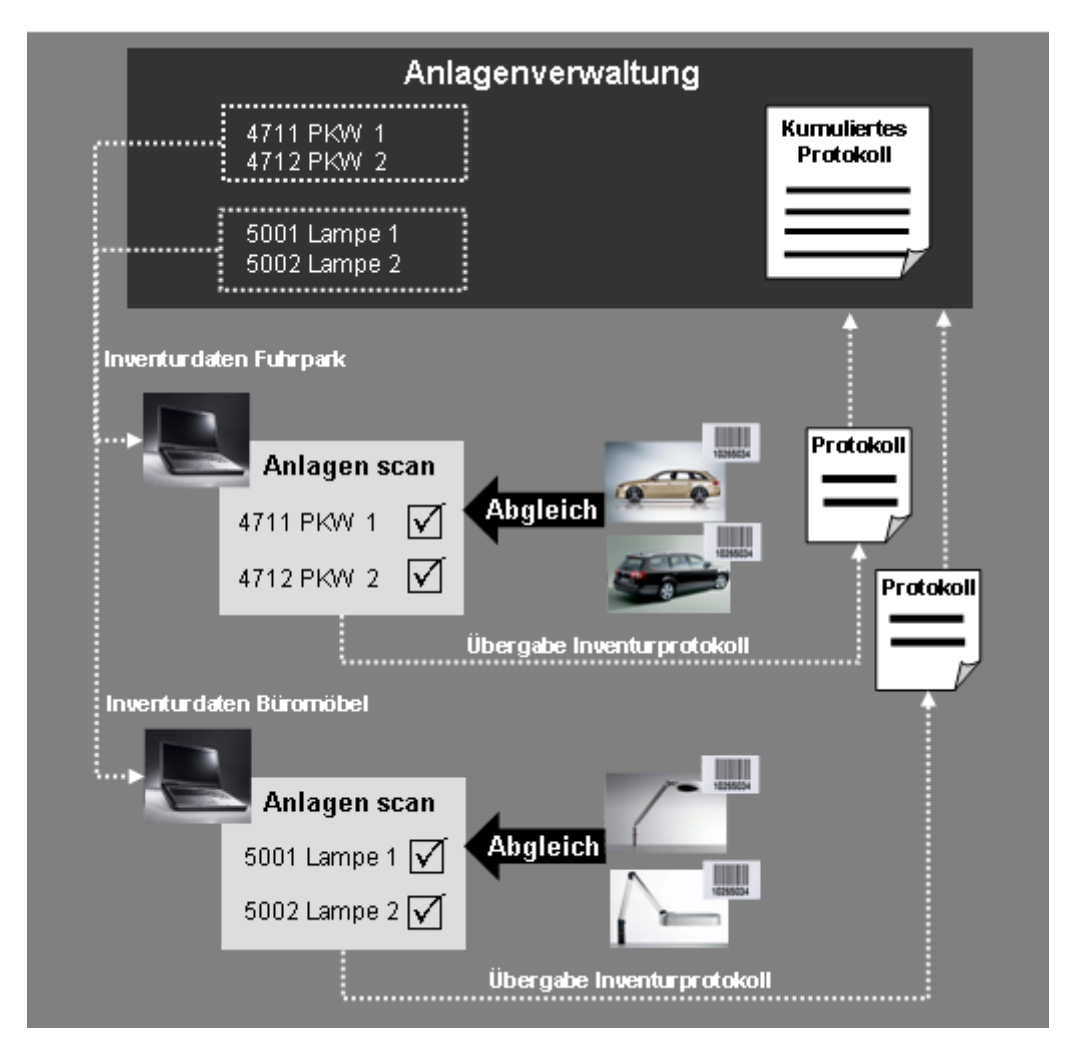

Aufgrund der Mehrfachinstallation ist es möglich, dass in Betrieben mit 1.000, 2.000 oder mehr Wirtschaftsgütern mehrere Personen gleichzeitig die Inventur durchführen können.

#### **Schnittstelle**

Das Zusammenspiel von Anlagenverwaltung und Lexware anlagen scan erfolgt über entsprechende Schnittstellen-Dateien.

Durch das Filtern der Anlagegüter nach Anlagegruppen, Kostenstellen oder Standorten können die Inventurdaten separat für die unterschiedlichen Abteilungen und Sachbearbeiter bereitgestellt werden.

Nach erfolgter Bestandsaufnahme im Unternehmen werden die Inventurdaten mit Inventurprotokollen in die Anlagenverwaltung zurückgespielt. Das Kumulierte Protokoll fasst dort die Ergebnisse zusammen.

# <span id="page-4-0"></span>**Konventionen der Schreibweise**

Aus Gründen der Lesbarkeit wird in diesem Dokument nur die männliche Form verwendet. Selbstverständlich sind immer alle Geschlechtsformen (m/w/d) angesprochen und eingeschlossen.

Tastatureingaben werden wie folgt dargestellt:

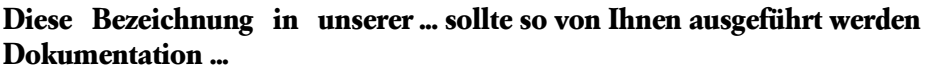

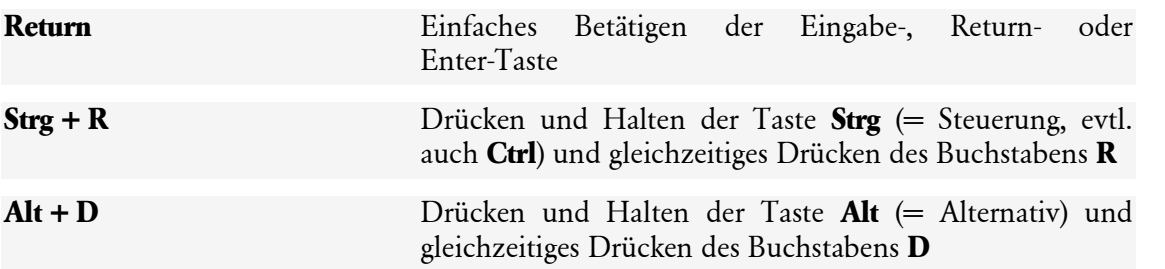

Die Maus wird wie folgt benutzt:

**Diese Bezeichnung in unserer ... sollte so von Ihnen ausgeführt werden Dokumentation ...**

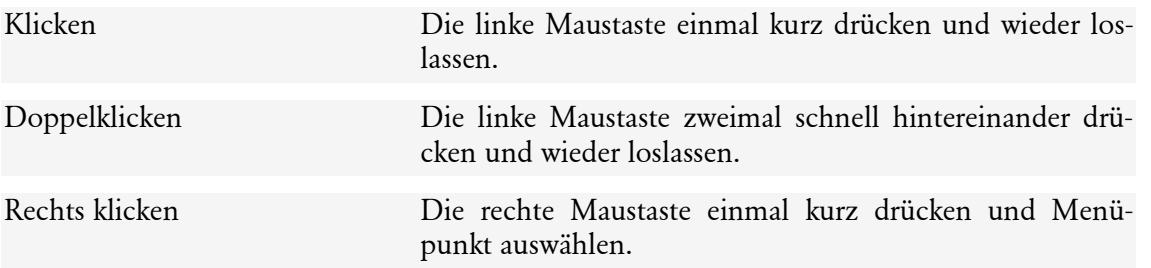

Bedienelemente werden fett hervorgehoben:

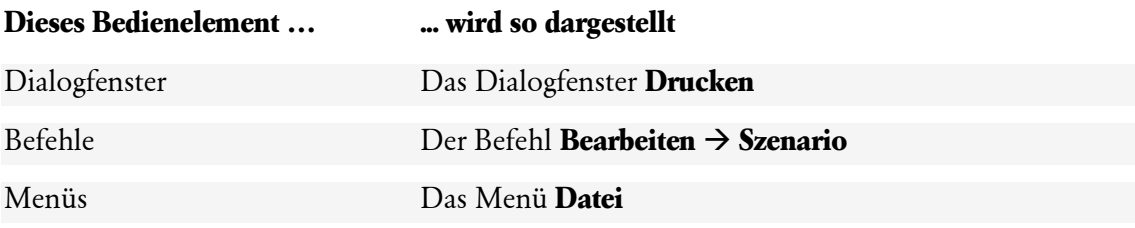

# <span id="page-5-0"></span>**Verwendete Symbole**

In diesem Handbuch weisen Sie diese Symbole auf wichtige Punkte hin:

gibt wertvolle **Tipps** aus der Praxis von Steuerberatern und Anwendern.

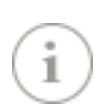

weist auf lesenswerte **Besonderheiten** hin.

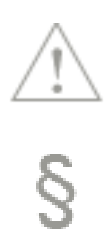

zeigt Ihnen, wo Sie besonders **aufmerksam** sein sollten.

informiert über **Gesetzesangaben** und andere Fundstellen.

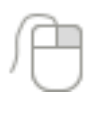

rät, hier die Vorteile der **rechten Maustaste** zu nutzen.

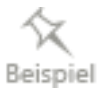

erläutert den beschriebenen Sachverhalt an einem **Beispiel**.

# <span id="page-6-0"></span>**Anlagen scan einrichten**

# <span id="page-6-1"></span>**Systemvoraussetzungen**

Lexware anlagen scan erfordert keine besondere Hardware. Um die Software bspw. auf einem mobilen Rechner zu installieren, sind entsprechende Mindestvoraussetzungen zu erfüllen.

## **Systemvoraussetzungen**

Microsoft® Windows® 10 / Windows 11 (jew. dt. Version)

2 GHz-Prozessor oder höher

Mindestens 4 GB RAM Arbeitsspeicher

Grafikauflösung 1280 x 1024

Mind. 10 GB freier Festplattenplatz

DVD-Laufwerk

Für Online-Komponenten: Internetzugang, E-Mail Adresse erforderlich

### **Fachlicher Hintergrund**

Zur Gewährleistung eines korrekten Programmablaufs sind die Minimalanforderungen unbedingt einzuhalten. Nach oben hin sind keine Grenzen gesetzt.

Kontrollieren Sie insbesondere, ob die geforderten Service Packs installiert sind. Aufgrund der Zeitspanne zwischen dieser Dokumentation und Ihrer Installation ist auch zu prüfen, welche neuen Service Packs eventuell auf dem Markt verfügbar sind.

# <span id="page-6-2"></span>**Installation**

# **Anlagen scan bereitstellen**

Es bestehen mehrere Möglichkeiten, das Setup von Lexware anlagen scan für die Installation bereitzustellen:

- Haben Sie die Programm-CD der Anlagenverwaltung zur Hand, können Sie das Setup von Lexware anlagen scan über ein entsprechendes Unterverzeichnis starten.
- Wenn Sie die Anlagenverwaltung als Download-Setup erworben haben, können Sie im Online-Support den Download von Anlagen Scan durchführen.
- Idealerweise wurde das Setup im Unternehmen zentral auf einem Netzlaufwerk abgelegt, so dass alle Mitarbeiter nach Bedarf darauf zugreifen können.

# **Installation durchführen**

Bei der Installation werden alle Programmkomponenten auf den lokalen Rechner installiert, die für Lexware anlagen scan notwendig sind. Die Nutzung des Programms ist also rechnerbezogen. Das heißt: Nur Anwender, die sich auf dem lokalen Rechner angemeldet haben, können mit dem Programm arbeiten.

Bei der Installation begleitet Sie ein Assistent durch alle Arbeitsschritte. Sie brauchen nur den Anweisungen zu folgen.

#### **Setup starten**

Das Setup steht als selbstextrahierende EXE-Datei zur Verfügung. Die EXE-Datei hat den Namen **anlagenscan\_2024.exe** und liegt auf der Programm-CD im Verzeichnis **[..]\Anlagenscan**. Die Datei **anlagenscan\_2024.exe** kann auch auf einem beliebigen Datenträger oder über das Netz bereitgestellt werden.

- 1. Starten Sie das Setup durch Doppelklick auf die Datei **anlagenscan\_2024.exe**. Die Datei wird automatisch entpackt.
- 2. Ist der Vorgang des Entpackens abgeschlossen, öffnet sich der Installations-Assistent mit der Willkommensseite. Auf dieser Seite sollten Sie zuerst die **Installationshinweise** lesen. Während des Aufrufs von dieser Assistentenseite prüft **Lexware scout technik** im Hintergrund, ob Ihr System die Voraussetzungen für die Installation erfüllt. Sind diese nicht erfüllt, erhalten Sie Hinweise zur weiteren Vorgehensweise.

#### **Installation durchführen**

- 1. Wenn die Systemvoraussetzungen erfüllt sind, klicken Sie nach dem Lesen der Installationshinweise auf **Weiter**.
- 2. Auf der nächsten Seite schlägt der Assistent vor, den **Standard-Speicherort beizubehalten**. Diese Einstellung sollten Sie verwenden.

Für einen anderen Installationspfad markieren Sie **Anderen Speicherort wählen**. Bei eigenen Verzeichnisnamen müssen Sie Sonderzeichen oder Umlaute vermeiden.

Nach der Auswahl des Programm- und Datenverzeichnisses müssen Sie die **Datenschutzbestimmungen** und **Lizenzbedingungen** lesen und bestätigen.

Ist das erledigt, klicken Sie auf **Jetzt installieren**.

3. Nach dem Abschluss der Installation beenden Sie das Setup mit einem Klick auf **Fertig stellen**. Fall erwünscht, können Sie Lexware anlagen scan durch die Auswahl der entsprechenden Option direkt starten.

# <span id="page-7-0"></span>**Erster Programmstart**

Sie haben zwei Möglichkeiten, Lexware anlagen scan zu starten:

- Klicken Sie auf das Symbol, das auf dem Desktop des Rechners angelegt wurde. Lexware anlagen scan wird gestartet.
- Alternativ kann der Start von Lexware anlagen scan auch über das Startmenü gestartet werden. Wählen Sie hierzu im Startmenü den Befehl **Start** → **Programme** → **Lexware anlagen scan**.

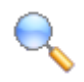

# <span id="page-8-0"></span>**Zentrale Bedienelemente**

# <span id="page-8-1"></span>**Bedienoberfläche**

Nach dem Start von Lexware anlagen scan gelangen Sie auf die Einstiegsseite. Von dieser Seite aus lassen sich alle Arbeitsprozesse bequem ansteuern.

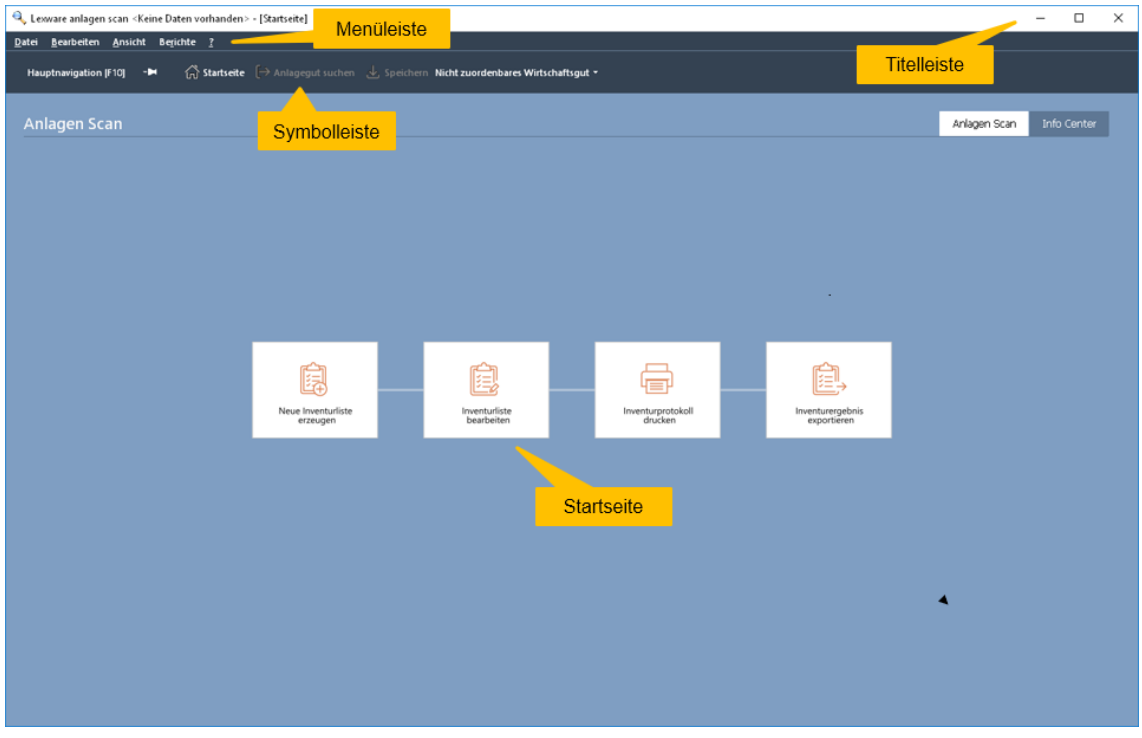

Die Einstiegsseite besitzt die folgenden Bedien- und Navigationselemente:

- In der **Titelleiste** wird angezeigt, mit welchem Programm Sie arbeiten, in welcher Firma und wo Sie sich innerhalb des Programms befinden.
- Die **Menüleiste** besteht aus mehreren Menüs mit einzelnen Befehlen oder Untermenüs. Befehle, die im jeweiligen Kontext nicht verwendet werden können, sind inaktiv und in hellgrauer Farbe dargestellt.
- Die **Symbolleiste** erlaubt Ihnen den schnellen und direkten Zugriff auf zentrale Programmfunktionen.
- Auf der **Startseite** lassen sich die zentralen Arbeitsprozesse der elektronischen Inventur durch Klick auf das entsprechende Symbol aufrufen.

# <span id="page-9-0"></span>**Umgang mit Assistenten**

Bei einigen Arbeitsprozessen werden Sie durch Assistenten unterstützt. In den sog. **Schrittfür-Schritt-Assistenten** ist eine geführte Vorgehensweise notwendig. Sie müssen die einzelnen Seiten des Assistenten durchlaufen, ehe Sie die den Assistenten mit **Fertigstellen** beenden.

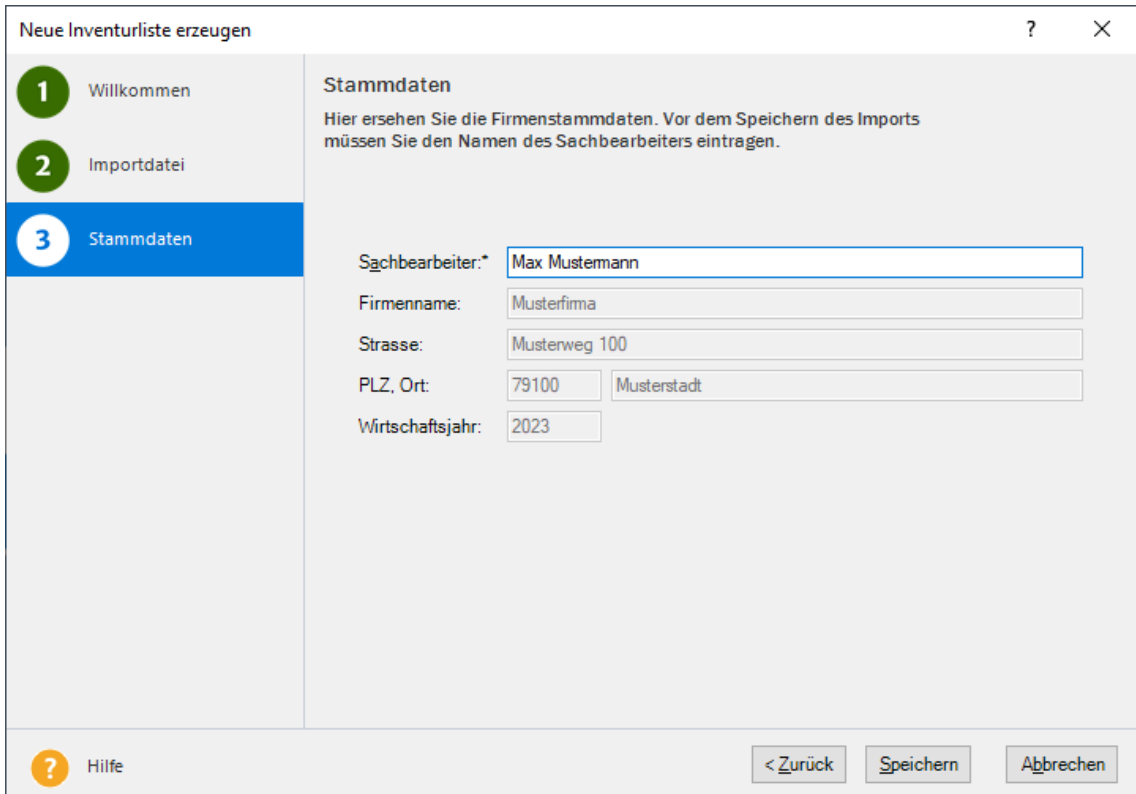

Ein Schritt-für-Schritt-Assistent wird in Lexware anlagen scan bspw. gestartet, wenn Sie Inventurdaten aus der Anlagenverwaltung importieren. Mit dem Aufruf der entsprechenden Programmfunktion erscheint die erste Seite des Assistenten.

- Die Seite, die aktuell bearbeitet wird, erkennen Sie am Rahmen um die Seitenbezeichnung.
- Seiten, für die die erforderlichen Pflichteingaben gemacht wurden, werden durch eine grüne Münze mit Häkchen markiert.
- Über die Schaltfläche **Weiter** werden Sie Seite für Seite durch die Eingaben geführt.

# <span id="page-10-0"></span>**Umgang mit Druckdialogen**

Von den Schritt-für-Schritt-Assistenten unterscheiden sich diejenigen Assistenten, die **Dialogfenstern** gleichen und zu jedem Zeitpunkt der Bearbeitung mit einer Schaltfläche verlassen werden können. Druckdialoge sind beispielsweise solche Assistenten.

Druckdialoge haben sowohl auf Seiten der Anlagenverwaltung als auch auf Seiten von Lexware anlagen scan einen einheitlichen Aufbau. Die folgende Abbildung zeigt den Aufbau des Druckdialogs in Lexware anlagen scan, den Sie über **Berichte** → **Inventurprotokoll** aufrufen.

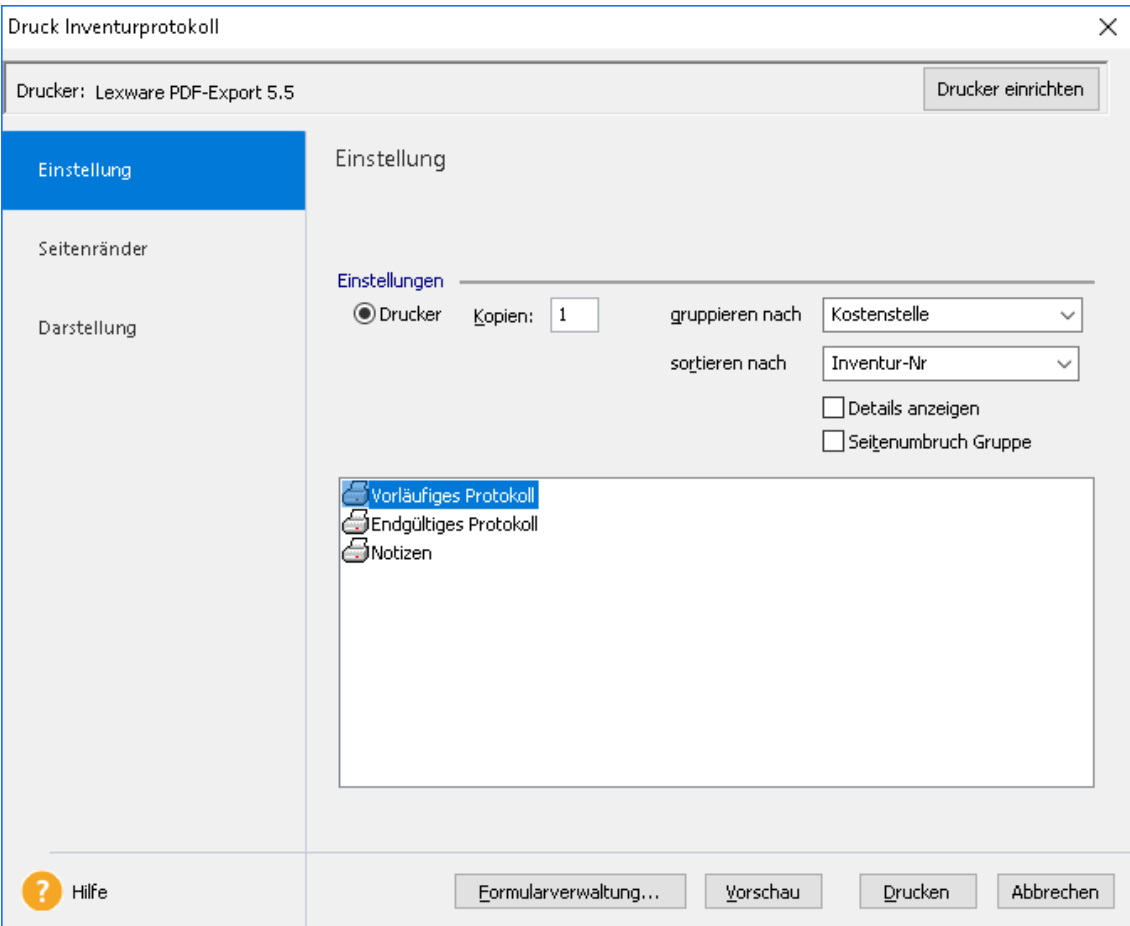

Der Grundaufbau des Dialogfensters ist wie folgt:

• Auf der Seite **Einstellung** legen Sie fest, was genau Sie ausdrucken wollen. Im Sprachgebrauch von Lexware anlagen scan wählen Sie hierzu eine sog. Formulardatei aus. Es stehen die Formulardateien **Vorläufiges Protokoll**, **Endgültiges Protokoll** und **Notizen** zur Verfügung.

Abhängig von der gewählten Formulardatei geben Sie an, nach welchen Kriterien der Ausdruck erfolgen soll. Beispielsweise kann eine Gruppierung nach Kostenstellen oder Standorten erfolgen.

- Die Seite **Seitenränder** ermöglicht die Anpassung von Seiteneinstellungen.
- Über die Seite **Darstellung** bestimmen Sie die Text- und Hintergrundfarben sowie die Art der Linien.
- Über die Schaltfläche **Vorschau** erhalten Sie eine Vorstellung, wie die aufbereiteten Daten im Ausdruck aussehen werden.
- Durch Klick auf die Schaltfläche **Drucken** starten Sie die Druckausgabe.

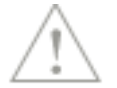

In der Anlagenverwaltung haben einige Berichte noch weitere Seiten, über die sich die für die jeweiligen Formulare spezifischen Einstellungen treffen lassen.

# <span id="page-12-0"></span>**Mit Anlagen Scan arbeiten**

In diesem Kapitel wollen wir Ihnen die zentralen Prozesse vorstellen, die Sie bei der elektronischen Inventur durchlaufen. Anhand von praxisnahen Beispielen werden Sie sowohl die zentralen Bedienelemente von Lexware anlagen scan als auch das Zusammenspiel mit der Anlagenverwaltung kennen lernen.

## **Vorbereitung**

Im Blickpunkt der folgenden Prozessbeschreibungen stehen vier Abteilungen, in denen jeweils ein Sachbearbeiter mit der Durchführung der Inventur betraut ist. Basis des Inventurlaufs ist eine Inventurliste, die auf Seiten der Anlagenverwaltung für jede einzelne Abteilung erstellt wird.

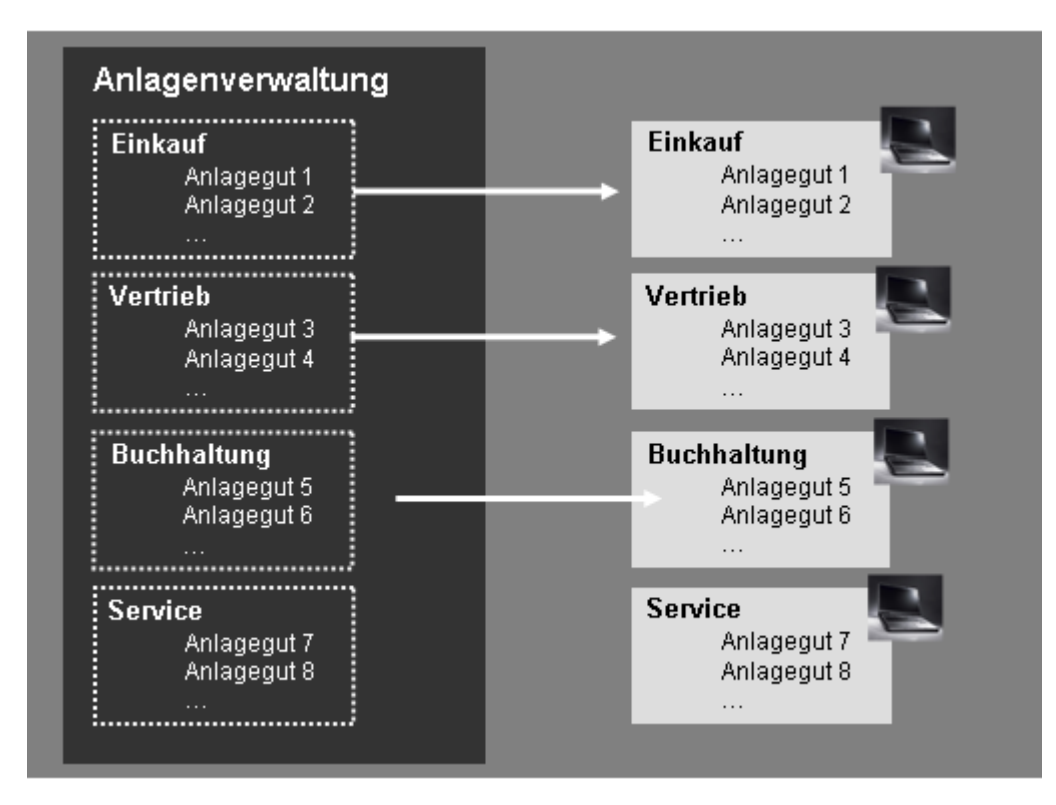

Idealerweise sollte sichergestellt sein, dass alle Wirtschaftsgüter in der Anlagenverwaltung korrekt erfasst und im Unternehmen mit einem maschinenlesbaren Barcode-Etikett versehen wurden.

# **Durchführung**

Bei der **Durchführung** der Inventur gehen unsere Beispiele von den folgenden Problemsituationen aus:

- In der Abteilung **Einkauf** wurde auf allen Wirtschaftsgütern ein maschinenlesbares Etikett aufgebracht. Zwei Etiketten allerdings können vom Scanner nicht gelesen werden.
- In der Abteilung **Vertrieb** fallen einige Wirtschaftsgüter auf, deren Etiketten nicht auf den Standort **Vertrieb**, sondern auf den Standort **Einkauf** verweisen. Folglich sind deren Inventarnummern nicht in der Inventurliste für den Standort **Vertrieb** enthalten.
- In der Abteilung **Buchhaltung** sind einige Wirtschaftsgüter ohne Etiketten. Auch hier ist eine Zuordnung des Wirtschaftsgutes zur Inventurliste der Anlagenverwaltung nicht möglich.
- In der Inventurliste der Abteilung **Service** schließlich existieren Inventarnummern, zu denen kein Wirtschaftsgut gefunden wird.

#### **Nachbearbeitung**

Die Auswertung des ersten Inventurlaufes soll zeigen, dass Differenzen zwischen dem Datenbestand der Anlagenverwaltung und den realen Wirtschaftsgütern bestehen. Diese werden dann in einem weiteren Inventurlauf behoben.

# <span id="page-13-0"></span>**Inventur vorbereiten**

## <span id="page-13-1"></span>**Mit Barcodes arbeiten**

Der Abgleich der Wirtschaftsgüter kann vollautomatisiert mit Hilfe von Scannern oder manuell erfolgen. Voraussetzung für die Nutzung des Scanners ist, dass alle Wirtschaftsgüter ein Inventaretikett mit dem Barcode 39 oder 128 haben. Der Ausdruck der Etiketten erfolgt auf Seiten der Anlagenverwaltung.

Anschließend können die Stamm- und Bewegungsdaten aus der Anlagenverwaltung für die Inventur aufbereitet und als Inventurliste an Lexware anlagen scan übergeben werden.

#### **Fachlicher Hintergrund**

Als Strichcode, Balkencode oder Barcode (engl. bar für Balken) wird eine opto-elektronisch lesbare Schrift bezeichnet, die aus verschieden breiten, parallelen Strichen und Lücken besteht. Der Begriff Code steht hierbei nicht für Verschlüsselung, sondern für Abbildung von Daten in binären Symbolen. Die Daten in einem Strichcode werden mit optischen Lesegeräten, wie z. B. Barcodelesegeräten (Scanner) oder Kameras, maschinell eingelesen und elektronisch weiterverarbeitet.

- Der Code39 ist ein älterer alphanumerischer Code. Er ist weit verbreitet in der Industrie. Er wird häufig eingesetzt, da er wegen seiner großen Drucktoleranzen einfach herzustellen ist. Bei dieser Codeart entspricht ein Zeichen Klarschrift einem Zeichen Barcode. Start- und Stoppzeichen werden jeweils durch ein \* dargestellt.
- Der Code128 ist ein verschachtelter Code, in dem Striche und Lücken signifikante Information tragen. Dazu werden sowohl die Strichbreiten wie die Breite der Lücken variiert.

Der Code128 löst heute langsam den Code39 ab, da die Informationsmöglichkeiten in diesem Code wesentlich größer sind.

Zum Lieferumfang von Lexware anlagen scan gehören die Barcode-Schriftarten Code 39 und Code 128. Diese Schriftarten werden bei der Installation der Anlagenverwaltung in das Verzeichnis **Fonts** Ihres Betriebssystems kopiert. Damit ist es möglich, Inventaretiketten mit Barcode auszugeben.

# <span id="page-14-0"></span>**Inventaretiketten drucken**

Der Ausdruck der Inventaretiketten erfolgt auf Seiten der Anlagenverwaltung. Über entsprechende Optionen können Sie bspw. festlegen, für welche Wirtschaftsgüter Etiketten gedruckt werden sollen.

- Wurde im Unternehmen bislang noch ohne Etiketten gearbeitet, müssen für alle vorhandenen Wirtschaftsgüter Inventaretiketten gedruckt werden.
- Im Regelfall werden Sie nur Inventaretiketten von solchen Wirtschaftsgütern berücksichtigen, die im Wirtschaftsjahr neu angeschafft und als Zugang gebucht wurden.
- Hierbei lassen sich Vollabgänge, Umbuchungen und Storno Sammelposten des Wirtschaftsjahres herausfiltern.

Im folgenden Beispiel führen wir einen standortbezogenen Etikettendruck durch. Es werden nur die Wirtschaftsgüter des Standortes **Einkauf** berücksichtigt, die im aktuellen Wirtschaftsjahr als Neuzugänge verbucht worden sind.

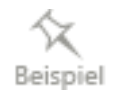

1. Sie befinden sich in der Anlagenverwaltung. Öffnen Sie auf der Startseite Anlagenverwaltung oder über den Befehl **Berichte** → **Anlagen scan** den Druckdialog. Die Seite **Einstellung** wird angezeigt. Lassen Sie dort die Option **Drucker** aktiviert.

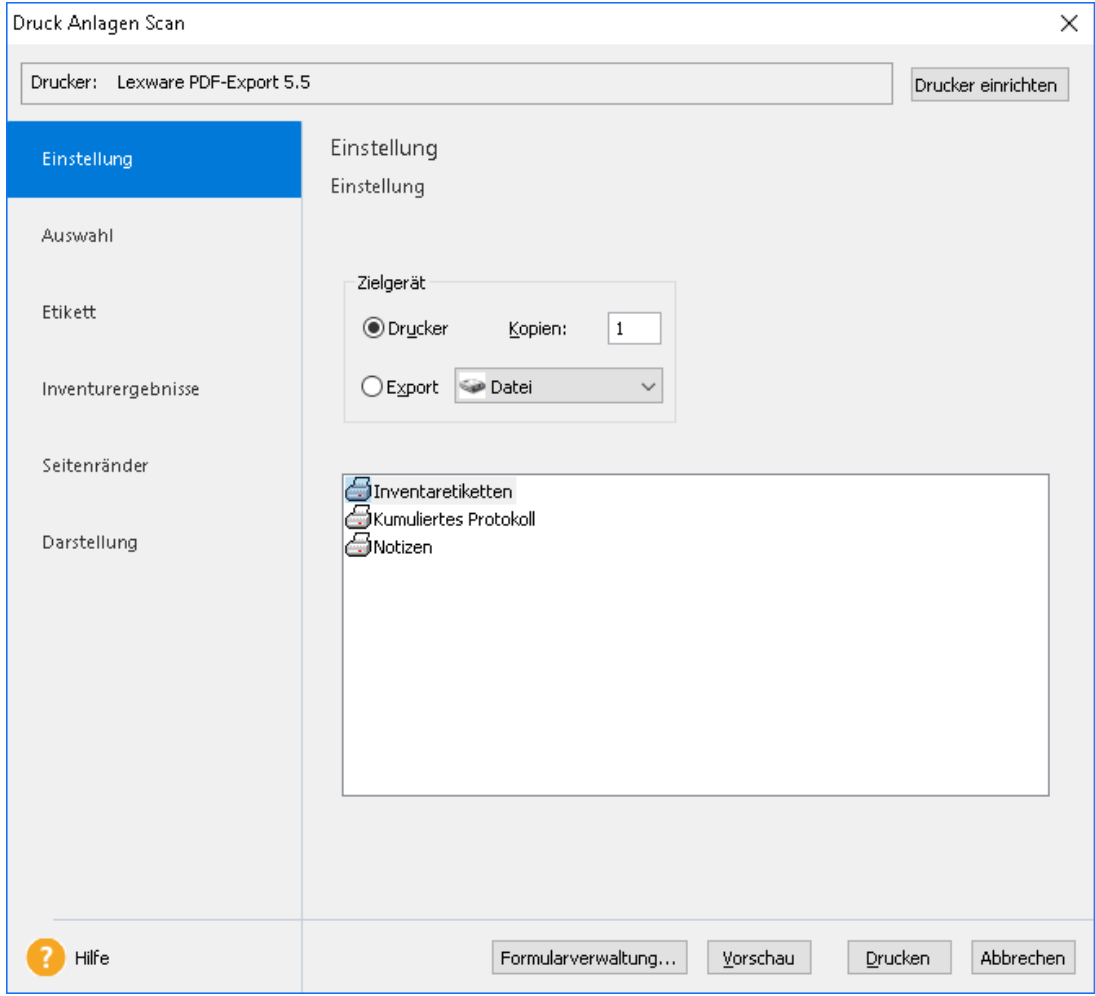

2. Markieren Sie die Formulardatei **Etikettendruck** aus und wechseln Sie auf die Seite **Auswahl**. Auf dieser Seite wird mit Hilfe der entsprechenden Optionen festgelegt, für welche Wirtschaftsgüter die Inventaretiketten gedruckt werden sollen.

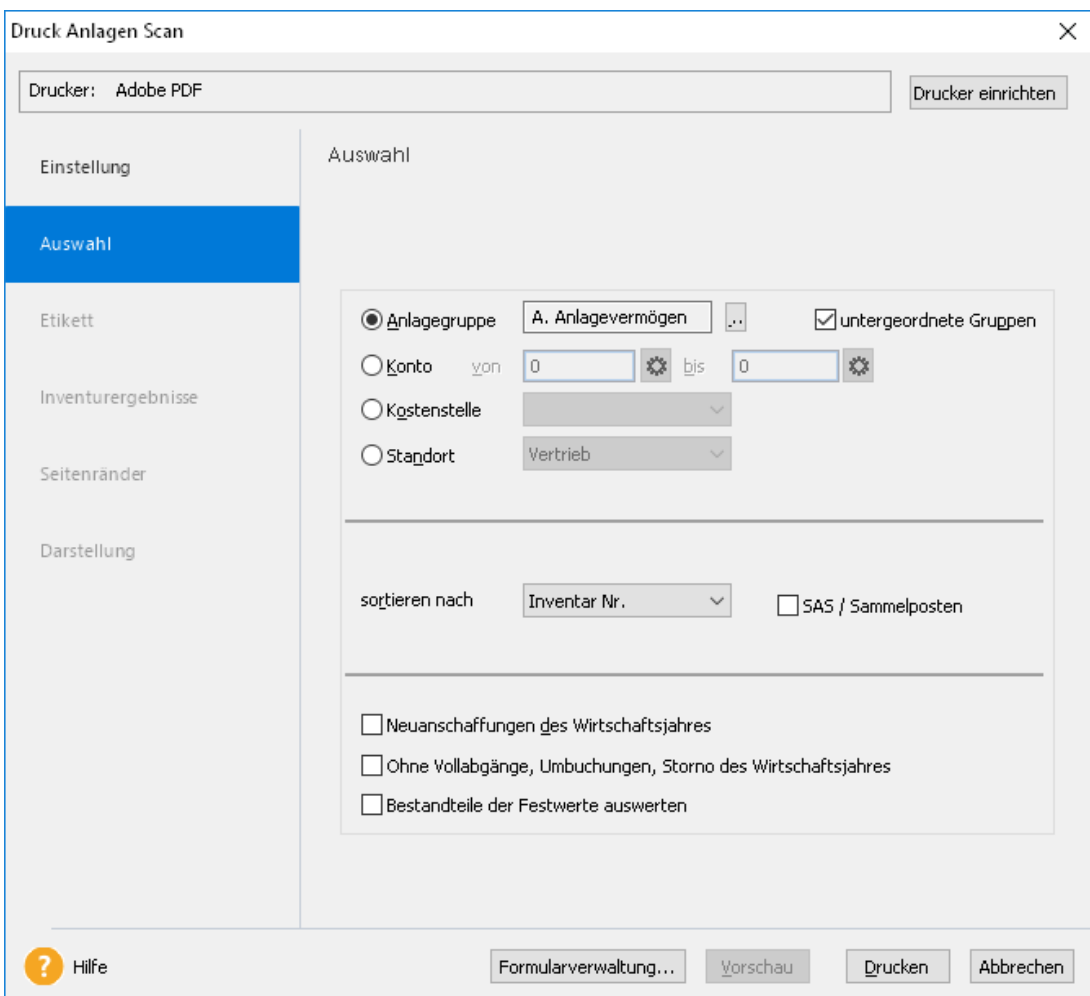

3. Schränken Sie den Etikettendruck durch Wahl der entsprechenden Option auf Etiketten des Standorts **Einkauf** ein. Die Wirtschaftsgüter sollen nach ihrer Inventarnummer sortiert werden.

Wurden für Sammelposten und Anlagegüter mit der AfA-Art **SAS 150** oder **SAS 250** Inventarnummern vergeben und sollen diese Wirtschaftsgüter beim Inventurlauf Berücksichtigung finden, setzen Sie in das Kontrollkästchen **SAS / Sammelposten** ein Häkchen.

- 4. Setzen Sie in das Kontrollkästchen **Neuanschaffungen des Wirtschaftsjahres** ein Häkchen.
- 5. Das Kontrollkästchen **Ohne Vollabgänge, Umbuchungen, Storno des Wirtschaftsjahres** wird gesetzt. Damit wird erreicht, dass für Anlagegüter, bei denen im Wirtschaftsjahr entsprechende Bewegungen erfasst wurden, keine Etiketten ausgegeben werden.

Laut § 240 Abs. 3 HGB müssen Sie für die Festwerte alle 3 Jahre eine Inventur durchführen. Wird der Festwert in die Steuerbilanz übernommen, besteht die Pflicht zu der Bestandsaufnahme alle 3 und spätestens nach 5 Jahren (EStR 2012, R 5.4 Abs. 3). Für das Ergebnis der Inventur genügt eine einfache Übersicht. Wenn Sie die Inventaretiketten oder die Inventurdatei für die Bestandteile der Festwerte erstellen möchten, markieren Sie **Bestandteile der Festwerte auswerten**. In einer Firma für die Einnahme-Überschussrechnung ist diese Druckoption nicht möglich.

6. Wechseln Sie auf die Seite **Etikett** und hinterlegen Sie dort die Parameter für den Etikettendruck. Beispielsweise können Sie hier den Etikettentyp auswählen und das Etikettenlayout festlegen.

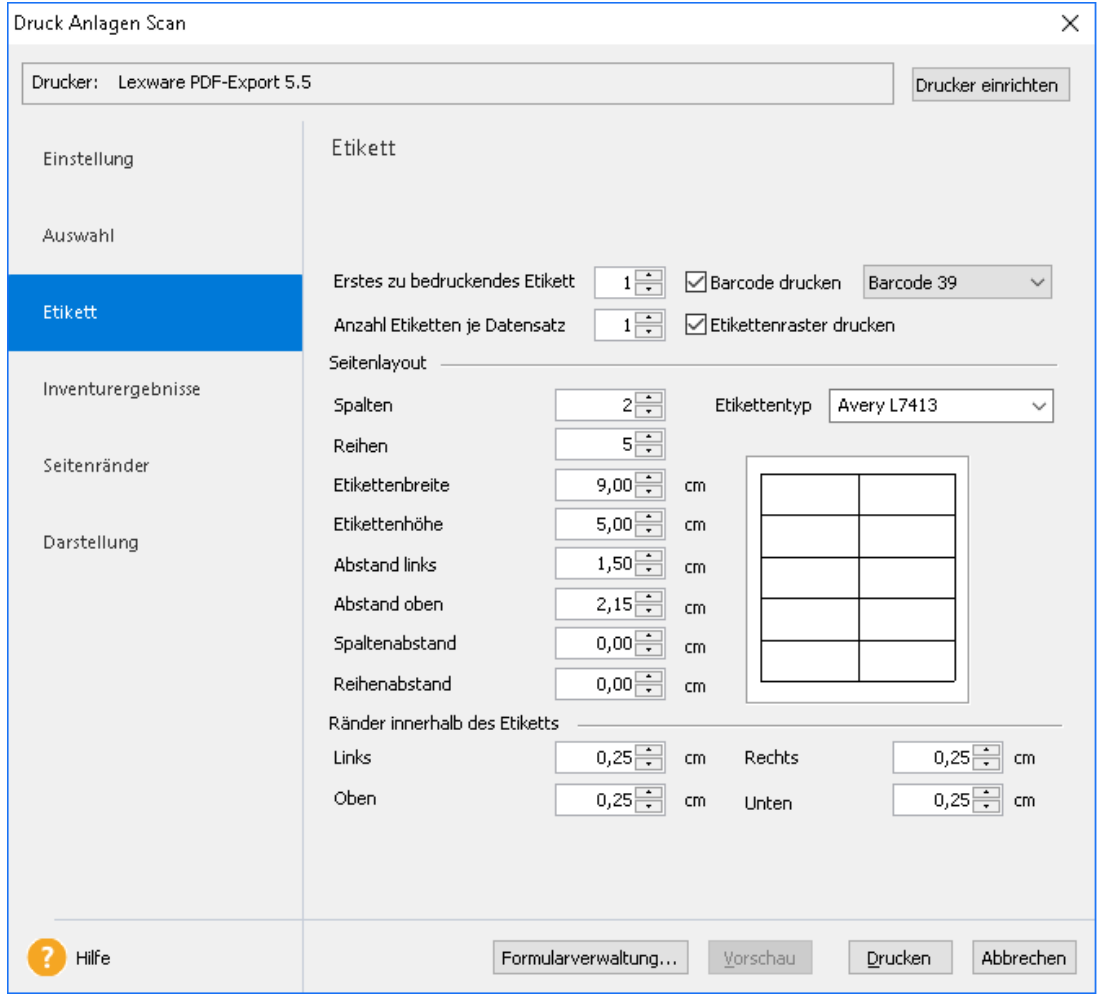

- 7. Da die Etiketten im Beispiel maschinenlesbar sein sollen, setzen wir in das Kontrollkästchen **Barcode drucken** ein Häkchen und wählen im Auswahllistenfeld den Barcode-Typen **Barcode 39**. Ansonsten übernehmen wir die Standardeinstellungen
- 8. Starten Sie den Ausdruck der Etiketten über die Schaltfläche **Drucken**.

# <span id="page-17-0"></span>**Inventurdaten erzeugen**

Basis der elektronischen Inventur sind Inventurdaten, die auf Seiten der Anlagenverwaltung erzeugt und in einer Datei für den Import nach Lexware anlagen scan bereitgestellt werden. Über entsprechende Optionen kann analog zum Etikettendruck festgelegt werden, welche Wirtschaftsgüter in der Übergabedatei berücksichtigt werden sollen. Die Übergabedatei wird im XML-Format gespeichert.

In der Übergabedatei werden neben den Inventurdaten auch die Firmenstammdaten einschließlich des Wirtschaftsjahres hinterlegt.

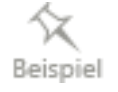

Im folgenden Beispiel erzeugen wir die Inventurdaten für den Standort **Einkauf**. Es werden hierbei alle Wirtschaftsgüter berücksichtigt, denen in der Anlagenverwaltung der entsprechende Standort zugewiesen wurde.

- 1. Sie befinden sich in der Anlagenverwaltung. Wählen Sie den Befehl **Berichte** → **Anlagen scan**. Der Druckdialog wird geöffnet.
- 2. Wählen Sie auf der Seite **Einstellungen** die Option **Export**. Im Anschluss kann die Formulardatei **Elektronische Inventur** markiert werden.
- 3. Bestimmen Sie auf der Seite **Auswahl** analog zum Etikettendruck welche Inventarnummern Bestandteil der Übergabedatei sein sollen. Wir schränken im Beispiel über die Option **Standort** die Inventarnummern auf den Standort **Einkauf** ein. Die Wirtschaftsgüter sollen nach ihren Inventarnummern sortiert gespeichert werden.

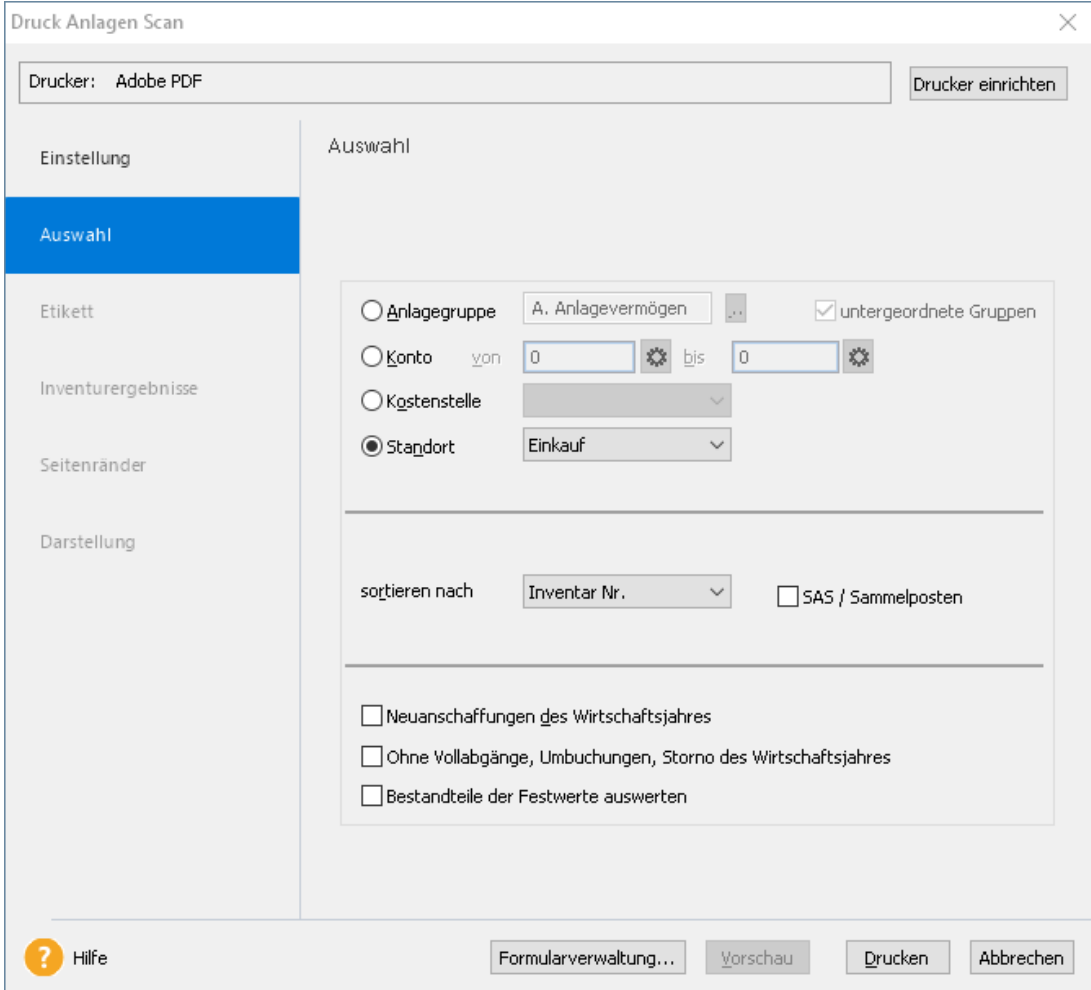

- 4. Da beim Inventurlauf **alle** Wirtschaftsgüter des Standortes berücksichtigt werden sollen, bleiben die beiden Kontrollkästchen **Neuanschaffungen des Wirtschaftsjahres** und **Ohne Vollabgänge, Umbuchungen, Storno des Wirtschaftsjahres** leer.
- 5. Der Export der Inventurdaten wird über die Schaltfläche **Drucken** gestartet. Anschließend öffnet sich das Dialogfenster **Speichern unter**.

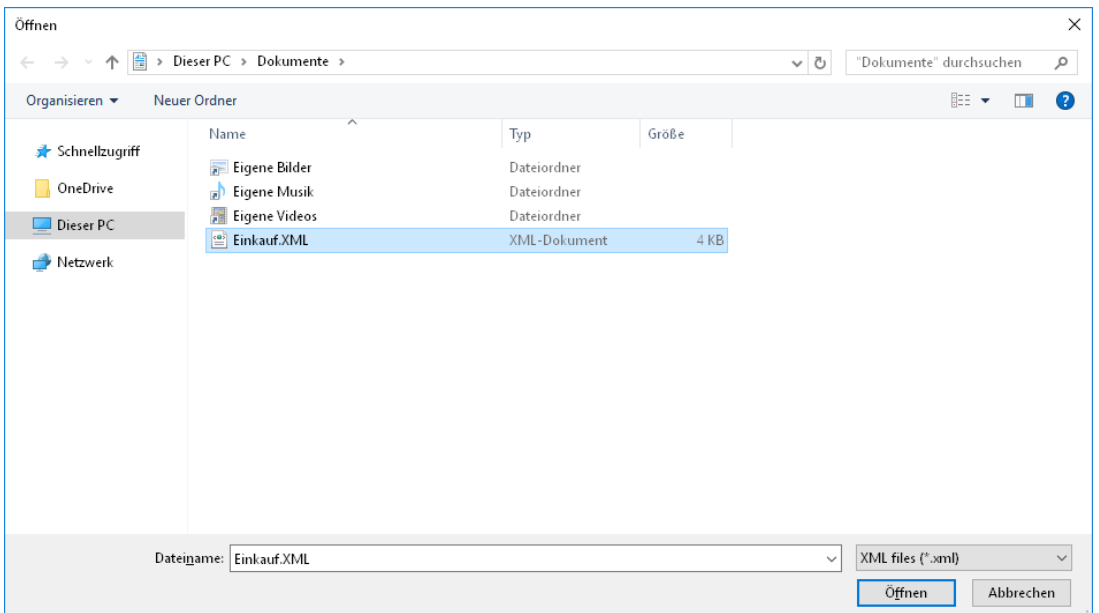

In diesem Fenster werden das Datenverzeichnis und die Dateibezeichnung für die Exportdatei angegeben. Wir geben der XML-Datei den Namen des Standorts.

Speichern Sie die XML-Datei nicht im Programmpfad der Anlagenverwaltung, da dort auch Programmdateien im XML-Format abgelegt sind.

Wählen Sie bspw. ein auf Ihrem Rechner angelegtes Austauschverzeichnis, um bei der Übergabe oder späteren Übernahme der Inventurergebnisse Verwechselungen mit Programmdateien auszuschließen.

6. Bestätigen Sie mit **Speichern**. Der Export der Inventurdaten wird ausgeführt. Die XML-Datei wird in dem hierfür vorgesehenen Verzeichnis unter dem angegebenen Namen gespeichert.

Der Druckdialog wird automatisch geschlossen.

# <span id="page-19-0"></span>**Inventurliste in Anlagen Scan importieren**

Die Übernahme der exportieren Inventurdaten nach Lexware anlagen scan erfolgt über einen entsprechenden Import.

Die Inventurdaten können auf unterschiedliche Weise zu den einzelnen Abteilungen gelangen.

- Idealerweise werden die Import-Dateien mit den Inventurdaten auf einem Netzlaufwerk hinterlegt, so dass die einzelnen Abteilungen darauf zugreifen können.
- Die Importdatei kann auch als Anhang einer E-Mail an die für die Inventur verantwortlichen Sachbearbeiter geschickt werden.
- Natürlich eignen sich auch Datenträger wie USB-Sticks oder CDs für die Übergabe der Inventurdaten an die einzelnen Abteilungen.

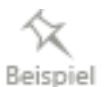

Wir nehmen im folgenden Beispiel die Perspektive desjenigen Sachbearbeiters ein, der die Anlagegüter des Standortes **Einkauf** zu erfassen hat. Ihm liegt eine Datei vor, welche nur die Inventurdaten des Standorts **Einkauf** enthält. Diese sind nun nach Lexware anlagen scan zu importieren.

1. Sie befinden sich auf der Einstiegsseite von Lexware anlagen scan. Klicken Sie auf das Symbol **Neue Inventurliste erzeugen**. Der Import-Assistent wird mit der Willkommensseite geöffnet.

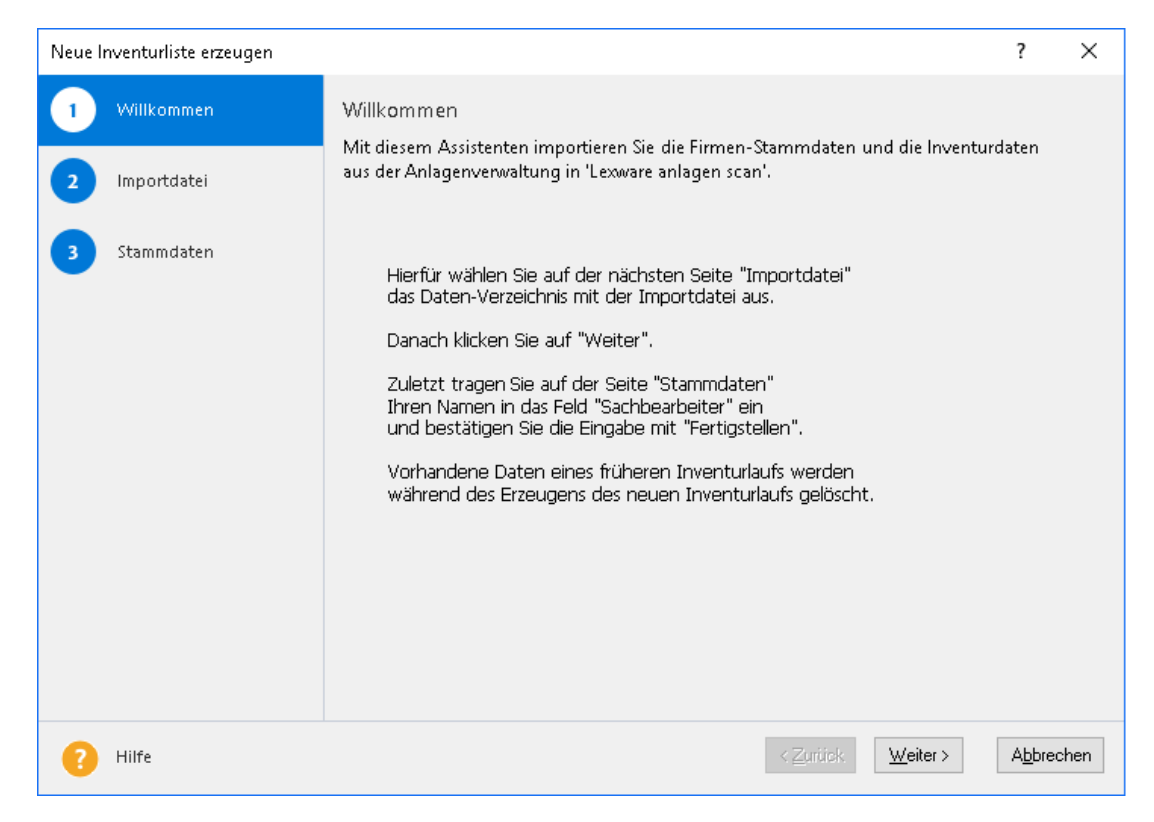

Auf der ersten Seite des Assistenten wird beschrieben, in welchen Schritten der Import erfolgt und welche Angaben Lexware anlagen scan hierzu benötigt.

2. Lesen Sie die Hinweise durch und bestätigen Sie mit **Weiter**.

3. Auf der zweiten Seite des Assistenten wählen Sie über die Schaltfläche **Durchsuchen** das Datenverzeichnis mit der Importdatei aus, im Beispiel die Datei **Einkauf.xml**.

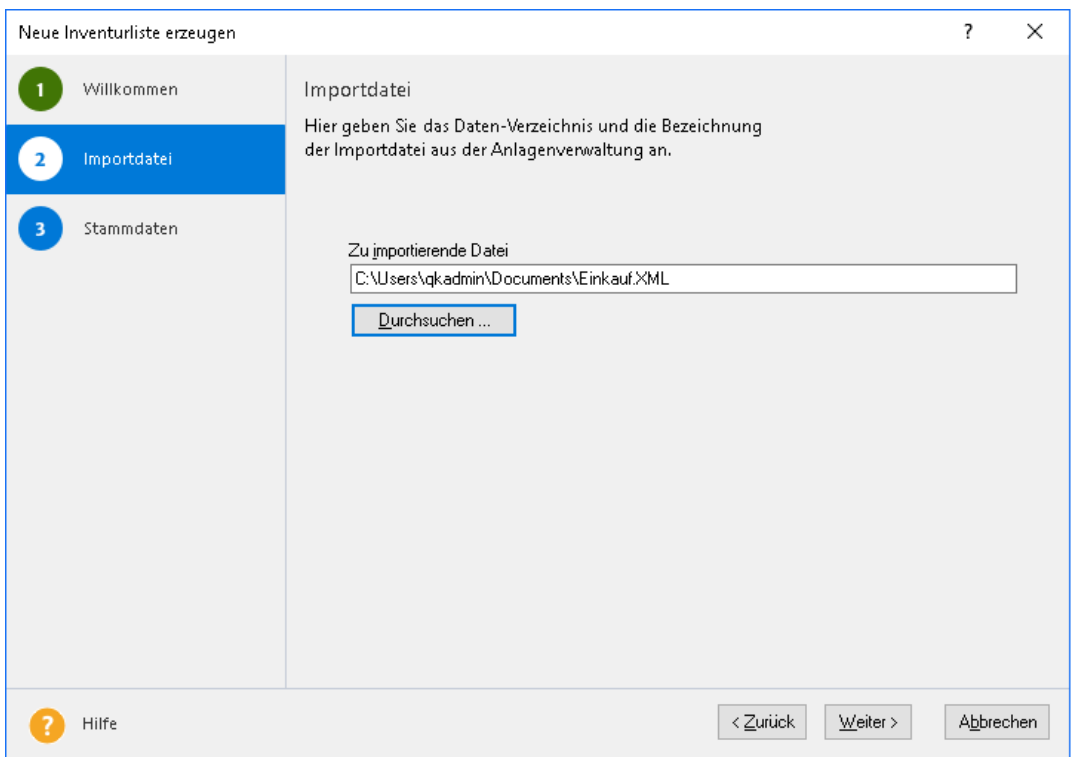

Bestätigen Sie mit **Weiter**.

4. Auf der dritten Seite des Assistenten werden die exportierten Firmenstammdaten aus der Anlagenverwaltung angezeigt.

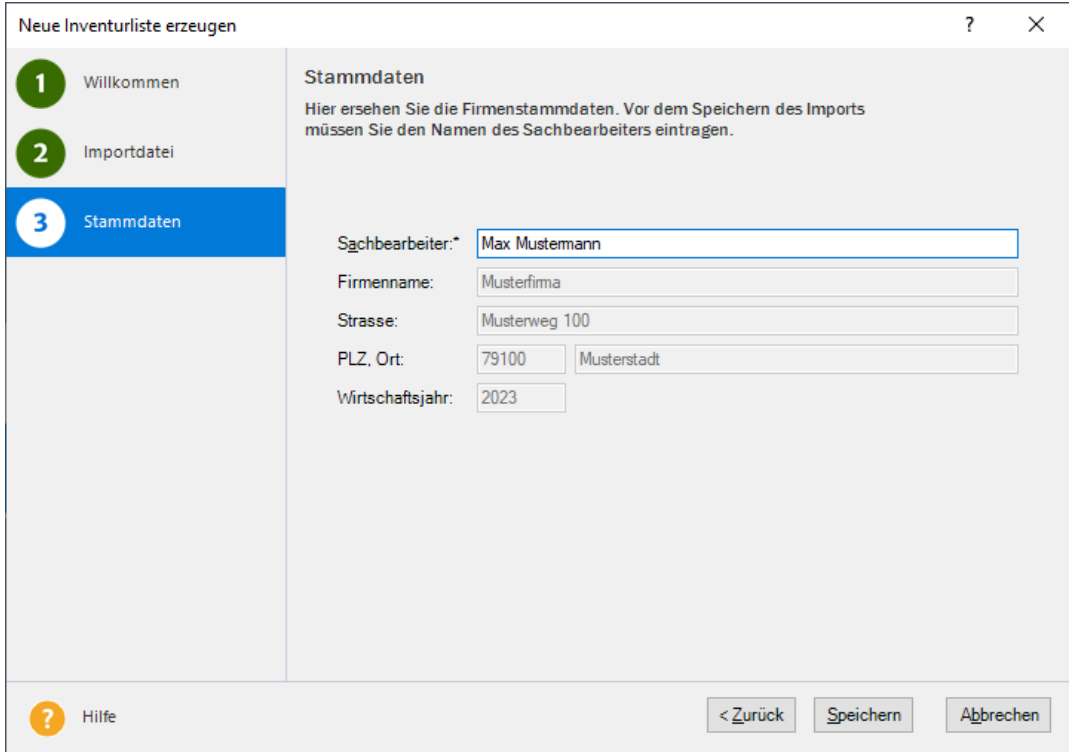

Die Stammdaten können an dieser Stelle nicht bearbeitet werden.

- 5. Geben Sie den Namen des Sachbearbeiters ein, der die Inventur in der entsprechenden Abteilung durchführen wird. Diese Eingabe ist ein Pflichtfeld.
- 6. Schließen Sie die Übernahme der Inventurdaten durch Klick auf die Schaltfläche **Speichern** ab.

# <span id="page-21-0"></span>**Inventur mit Anlagen Scan durchführen**

# <span id="page-21-1"></span>**Die Inventurliste als Basis**

Die importierten Inventurdaten werden übersichtlich in der Inventurliste aufgeführt. Die Inventurliste erscheint, sobald Sie mit Hilfe des Assistenten die Inventurdaten importiert haben. Die Inventurliste kann auch über den Befehl **Ansicht** → **Inventurliste** aufgerufen werden.

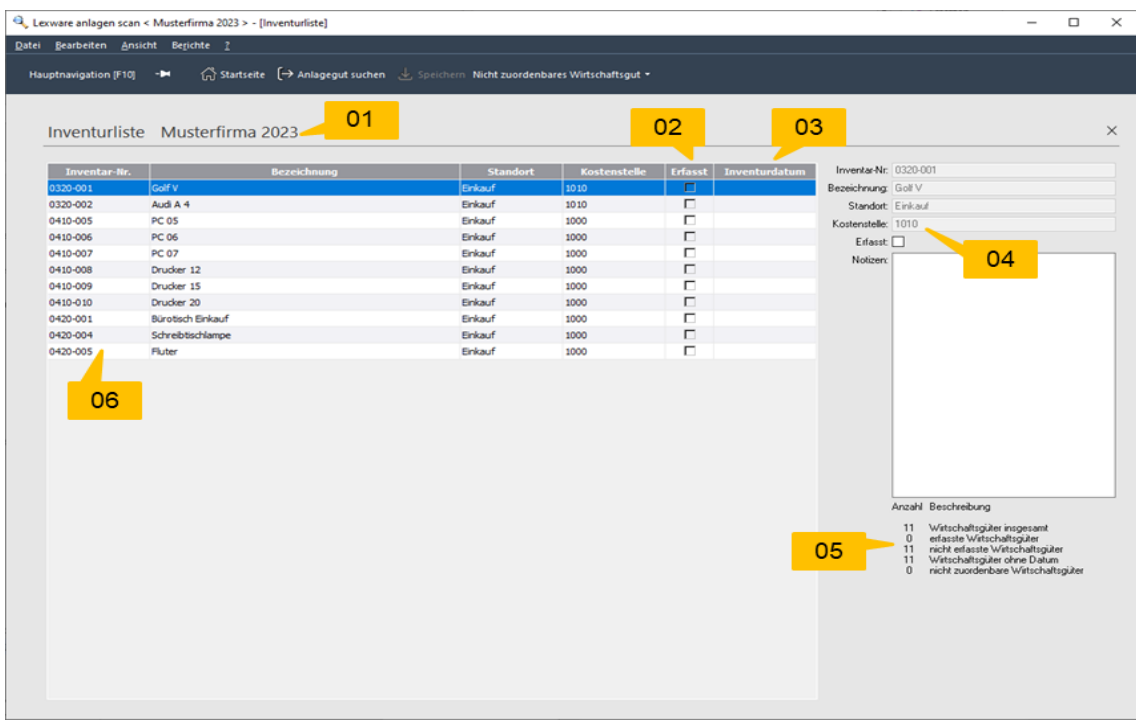

#### 01 Angabe der **Firma** und des **Wirtschaftsjahres**

- 02 Spalte **Erfasst:** gibt Auskunft über den Status des Wirtschaftsgutes. Ein Häkchen bedeutet, dass das Wirtschaftsgut **vorhanden** und entweder per Scanner oder manuell der Inventarnummer zugeordnet werden konnte. Fehlt das Häkchen, war keine Zuordnung möglich; das Wirtschaftsgut erhält den Status **Nicht vorhanden**.
- 03 **Inventurdatum**: gibt an, wann ein Wirtschaftsgut erfasst wurde.
- 04 Eckdaten mit dem Eingabefeld für **Notizen**
- 05 **Status der Bearbeitung**: Hier sehen Sie bspw. auf einem Blick, wie viele Wirtschaftsgüter die Inventurliste enthält und wie viele davon schon mit Inventurdatum erfasst wurden.
- 06 Inventarliste

# **In der Inventurliste navigieren**

Die Inventurliste bildet das zentrale Arbeitsfenster während der elektronischen Inventur.

Damit Ihnen die Navigation in der Inventurliste leichter fällt, können Sie die Spalten nach der **Inventurnummer** oder der **Bezeichnung** auf- und absteigend **sortieren**. Es genügt hierzu ein Klick auf den Spaltenkopf der Tabelle.

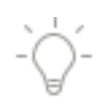

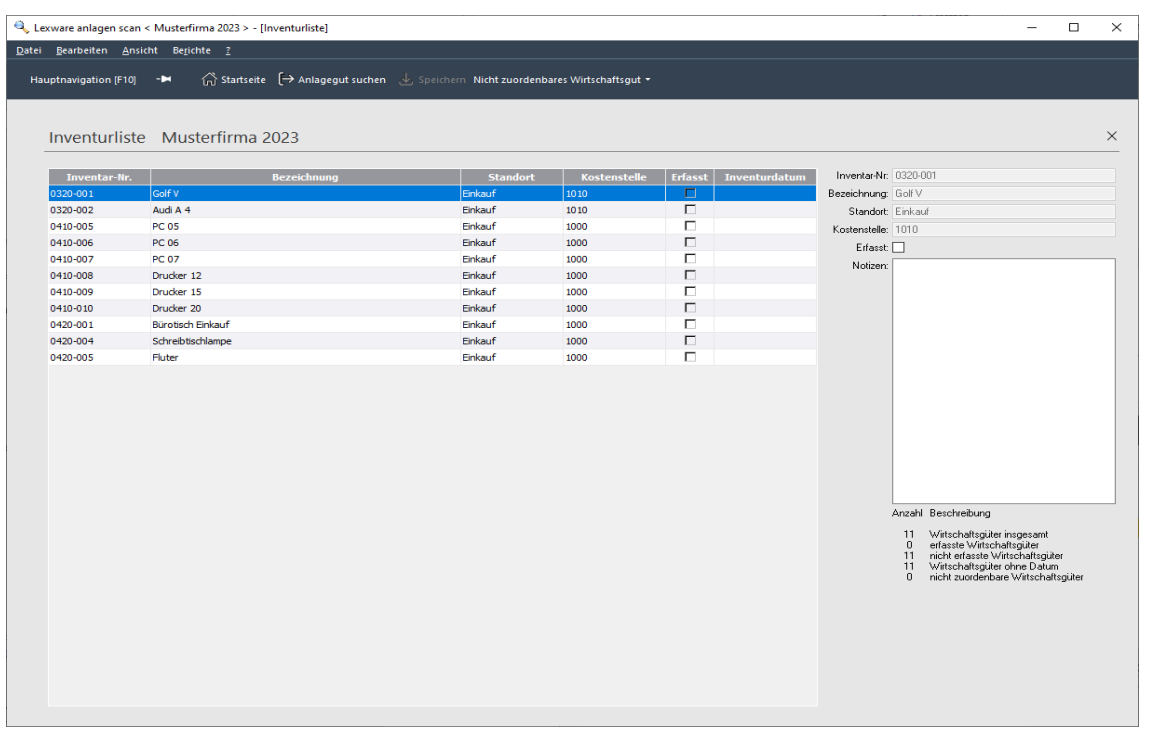

Beinhaltet die Inventurdatei mehrere Standorte und Kostenstellen, kann die Liste durch Klick auf den entsprechenden Spaltenkopf auch nach **Standorten** oder **Kostenstellen sortiert** werden. Die Inventarnummern für einen Standort oder eine Kostenstelle folgen dann aufeinander. Die Wirtschaftsgüter lassen sich so einfacher finden und bearbeiten.

## **Inventurgüter in der Liste suchen**

Gerade in umfangreichen Inventurlisten ist es hilfreich, ein Wirtschaftsgut schnell über seine Inventarnummer oder seine Bezeichnung aufzufinden. Hierzu wurde eine Suchfunktion integriert.

- 1. Klicken Sie in der Symbolleiste der Inventurliste auf das Symbol **Anlagegut suchen**. Es wird ein Dialogfenster geöffnet, in dem Sie die Suchkriterien festlegen können.
- 2. Wir wollen im Beispiel ein Wirtschaftsgut über die Bezeichnung ausfindig machen. Es sollen alle Wirtschaftsgüter gefunden werden, die die Zeichenfolge Drucker in der Bezeichnung führen.
- 3. Führen Sie die Suche mit **Suche starten** aus. Das Dialogfenster wird nach unten um die Suchergebnisliste erweitert.

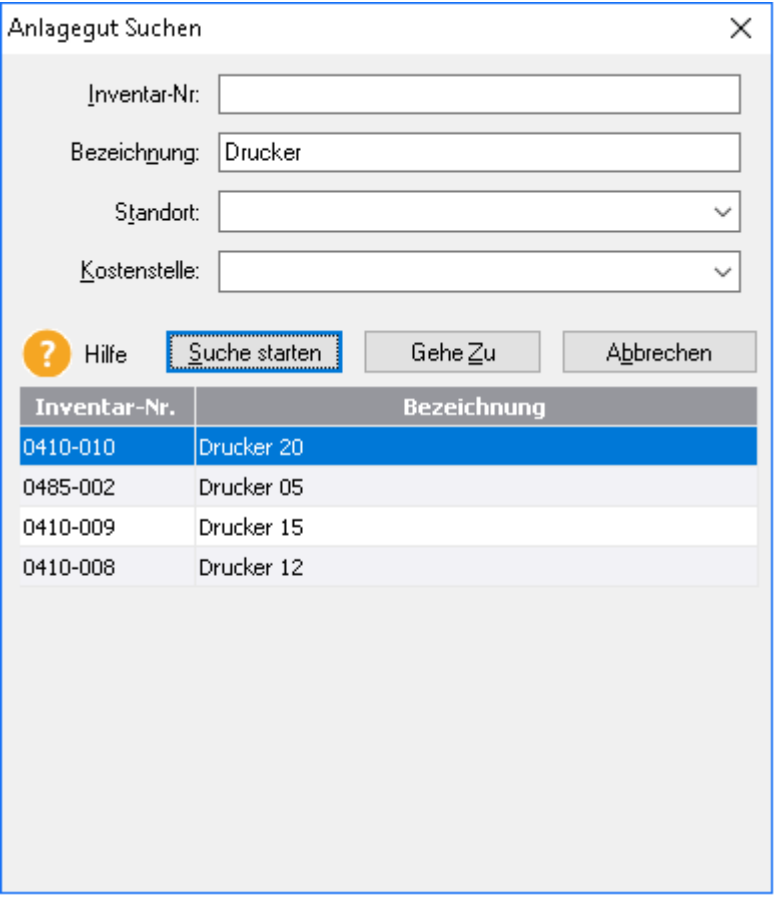

In der Suchergebnisliste werden alle Wirtschaftsgüter aufgeführt, die dem hinterlegten Suchkriterium entsprechen.

In unserem Beispiel wurde ein Wirtschaftsgut gefunden, das die Zeichenfolge **Drucker 20** im Namen enthält. Dieses ist in der Suchergebnisliste markiert.

4. Klicken Sie auf die Schaltfläche **Gehe zu**. Das Dialogfenster wird geschlossen und die Zeile mit dem gesuchten Wirtschaftsgut selektiert.

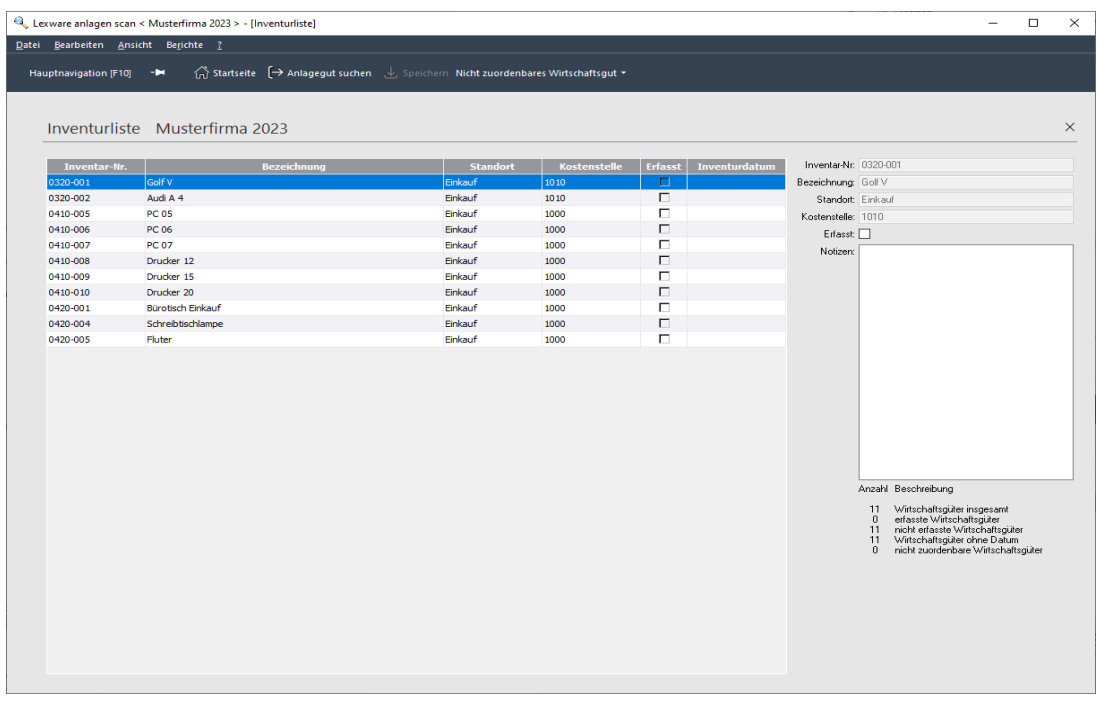

# **Mit der Inventurliste arbeiten**

Über die Inventurliste können Sie alle zentralen Arbeitsvorgänge der Inventur durchführen.

- Steht Ihnen ein Scanner zur Verfügung, können mit diesem die Wirtschaftsgüter erfasst und den importierten Inventurdaten zugeordnet werden. Die erfassten Inventarnummern erhalten automatisch das Inventurdatum und ein Häkchen in der Spalte **Erfasst**. Weitere Informationen hierzu finden Sie unter im Kapitel **Wirtschaftsgüter [mit Barcode erfassen](#page-25-0)** auf Seite [26.](#page-25-0)
- Zu jeder Inventarnummer kann grundsätzlich eine **Notiz** hinterlegt werden. Wie Sie hierbei vorgehen, finden Sie im Kapitel **[Notiz hinterlegen](#page-28-0)** auf Seite [29.](#page-28-0)
- Anlagengüter, deren Etikett vom Scanner nicht gelesen werden kann, werden manuell erfasst. Hierzu steht das Kontrollkästchen **Erfasst** zur Verfügung. Weitere Informationen hierzu erhalten Sie im Kapitel **Wirtschaftsgüter [manuell erfassen](#page-27-0)** auf Seite [28.](#page-27-0)
- Wirtschaftsgüter, die keiner Inventarnummer zugeordnet werden können, müssen über die Schaltfläche **Nicht zuordenbares Wirtschaftsgut** als Dummy mit provisorischer Inventarnummer in der Liste angelegt werden. Dieser Dummy dient später zur weiteren Bearbeitung in der Anlagenverwaltung. Weitere Informationen hierzu finden Sie im Kapitel **[Dummy anlegen](#page-31-0)** auf Seite [32](#page-31-0) ).

Notizen, manuell inventarisierte Wirtschaftsgüter und Nicht zuordenbare Wirtschaftsgüter müssen über das Symbol **Speichern** gespeichert werden.

1.

• Sollten Sie ohne zu speichern mit dem Cursor in eine andere Zeile der Liste klicken oder über die **Tab**-Taste in die nächste Zeile springen, werden Sie darauf hingewiesen, dass Ihre Eingabe noch gespeichert werden muss.

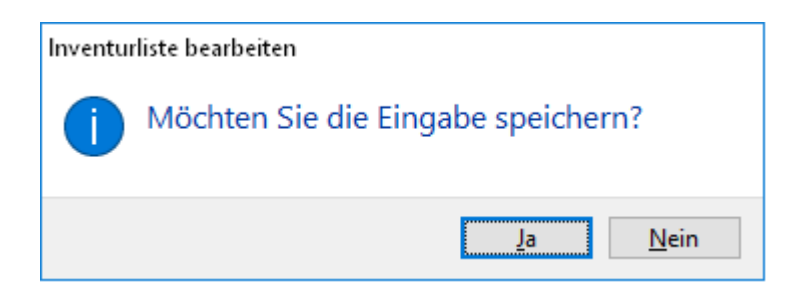

#### **Sachbearbeiter ändern**

Sollten sich während eines Inventurlaufes der Name des Sachbearbeiters ändern, können die Stammdaten des Inventurlaufes entsprechend angepasst werden.

1. Wählen Sie den Befehl **Bearbeiten** → **Stammdaten**. Das Dialogfenster **Stammdaten** wird geöffnet.

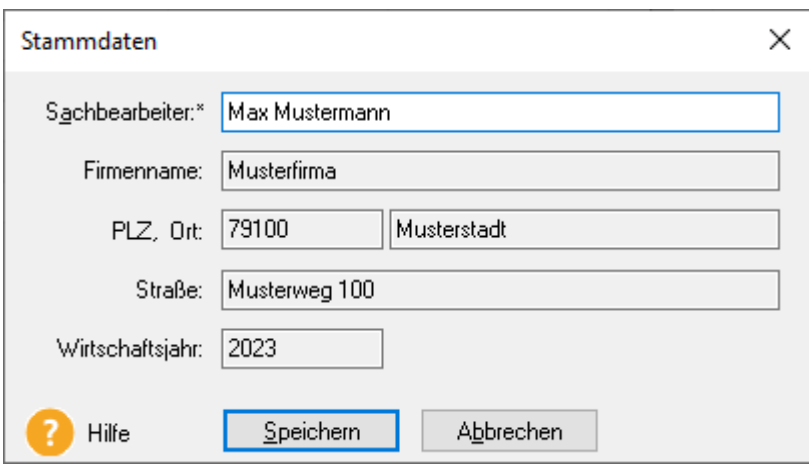

2. Passen Sie den Namen des Sachbearbeiters entsprechend an und speichern Sie die Änderungen über die Schaltfläche **Speichern**.

# <span id="page-25-0"></span>**Wirtschaftsgüter mit Barcode erfassen**

Wir betrachten in diesem Kapitel den Sachbearbeiter, der für die Inventur in der Abteilung **Einkauf** zuständig ist.

#### **Technische Voraussetzung**

Der Scanner muss am Notebook, auf dem Lexware anlagen scan installiert ist, angeschlossen sein.

1. Der Scanvorgang muss nicht extra gestartet werden. Der Sachbearbeiter kann mit Notebook und Scanner durch seine Abteilung gehen und zu jedem Zeitpunkt mit Hilfe des Scanners die Barcodes der Wirtschaftsgüter einlesen.

Während ein EAN-Code eingelesen wird, überprüft das System, ob die Inventarnummer im Datenbestand der Inventurliste vorhanden ist.

2. Wird die eingelesene Inventarnummer in der Inventurliste gefunden, erhält der zugehörige Datensatz ein Häkchen in der Spalte **Erfasst**. Zudem wird das Erfassungsdatum in der Spalte **Inventurdatum** eingetragen.

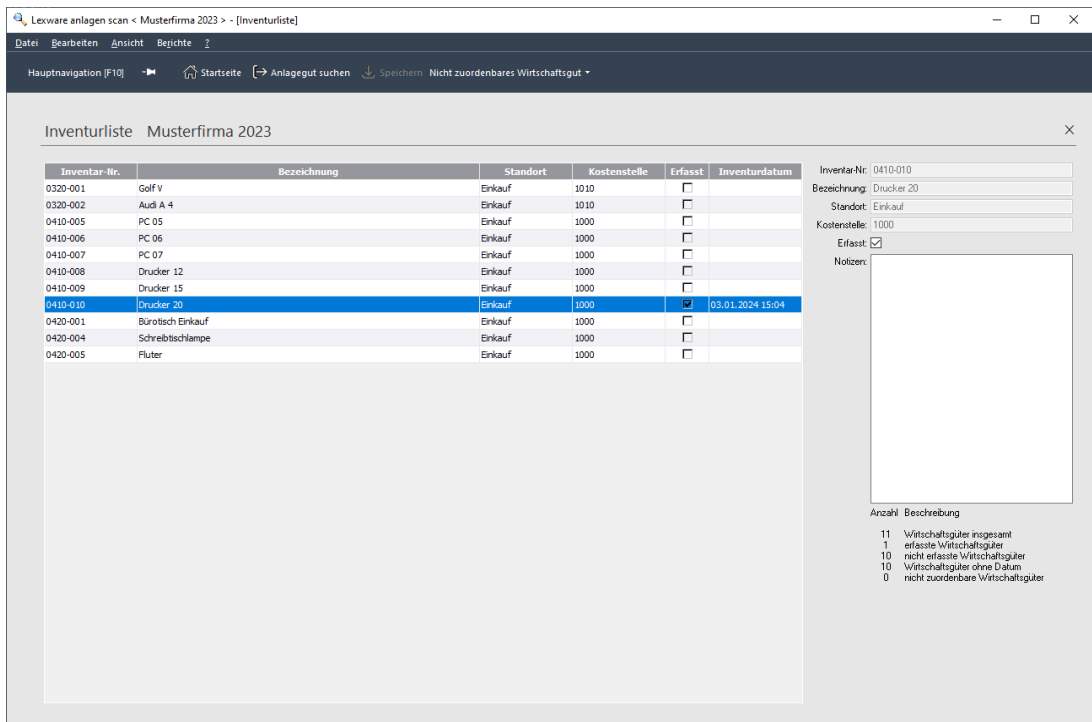

3. Verfahren Sie analog, um die anderen Wirtschaftsgüter der Abteilung einzulesen.

### **Wirtschaftsgut nicht zuordenbar**

Kann der Abgleich von eingescannter und importierter Inventarnummer nicht erfolgen, wird die Inventarnummer als **fehlendes** Wirtschaftsgut interpretiert. Sie erhalten einen entsprechenden Hinweis.

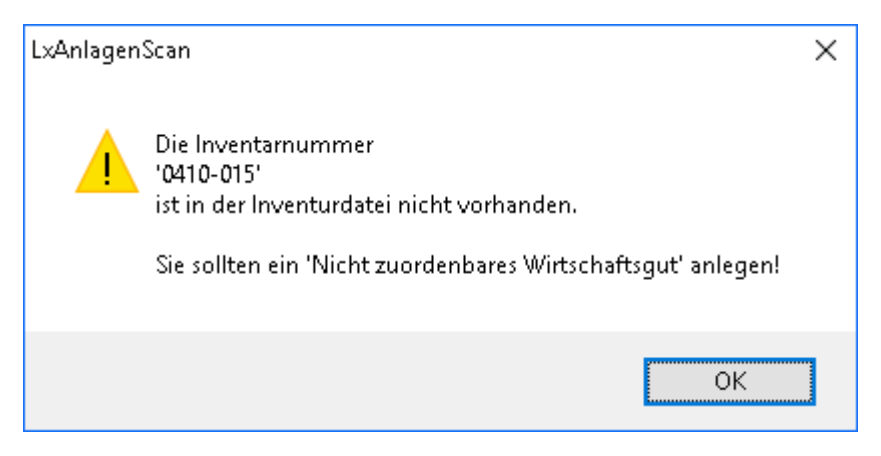

Das Kontrollkästchen der Spalte **Erfasst** bleibt ebenso leer wie die Spalte **Inventurdatum**. In diesem Fall muss das Wirtschaftsgut als **Nicht zuordenbares Wirtschaftsgut** erfasst werden (siehe hierzu das Kapitel **[Dummy anlegen](#page-31-0)** auf Seite [32\)](#page-31-0).

# <span id="page-27-0"></span>**Wirtschaftsgüter manuell erfassen**

Haben Sie keinen Scanner im Einsatz, lassen sich die Wirtschaftsgüter auch schnell auf manuellem Wege erfassen.

Auch für Anlagegüter, die nicht mit maschinenlesbaren Etiketten versehen sind oder deren Etiketten vom Scanner nicht gelesen werden können, muss die Inventur von Hand erfolgen.

## **Schnellerfassung per Doppelklick**

- 1. Sie befinden sich in der Inventurliste und haben das entsprechende Wirtschaftsgut über ein geeignetes Sortier- bzw. Suchkriterium zur Anzeige gebracht. Das Wirtschaftsgut hat in der Spalte **Erfasst** noch kein Häkchen.
- 2. Machen Sie mit der linken Maustaste auf die Datensatzzeile einen Doppelklick.
- 3. In der Spalte **Erfasst** wird automatisch ein Häkchen gesetzt und das Inventurdatum wird eingetragen. Die Erfassung des Wirtschaftsgutes ist damit gespeichert.

Durch einen erneuten Doppelklick auf die Zeile wird der Status des Wirtschaftsgutes auf **nicht erfasst** zurückgesetzt. Das bedeutet: Das Häkchen wird aus der Spalte **Erfasst** entfernt und das Feld **Inventurdatum** wird gelöscht.

### **Schnellerfassung über Num-Block**

Ist Ihnen die Inventarnummer des zu erfassenden Wirtschaftsgutes bekannt, kann die manuelle Zuordnung von Wirtschaftsgut und Inventurnummer auch über den **Num**-Block der Tastatur erfolgen.

- 1. Sie befinden sich mit dem Cursor in der Inventurliste. Geben Sie über den **Num**-Block Ihrer Tastatur die Inventarnummer ein. Die Nummer wird unterhalb des Status-Bereichs angezeigt.
- 2. Bestätigen Sie die Eingabe mit der **Enter**-Taste. Das gesuchte Wirtschaftsgut wird in der Liste selektiert. In der Spalte **Erfasst** wurde automatisch ein Häkchen gesetzt und das Inventurdatum wurde eingetragen.

Die Erfassung des Wirtschaftsgutes ist damit gespeichert.

### **Manuelle Erfassung im Info-Bereich**

Natürlich kann ein Wirtschaftsgut auch über den Info-Bereich auf der rechten Seite der Inventurliste erfasst werden. Sie werden diese Vorgehensweise bspw. wählen, wenn Sie für ein Wirtschaftsgut auch eine Notiz hinterlegen wollen.

- 1. Selektieren Sie das Wirtschaftsgut in der Inventurliste.
- 2. Setzen Sie im Info-Bereich auf der linken Seite ein Häkchen in das Kontrollkästchen **Erfasst**. Hinterlegen Sie ggf. noch eine Notiz.
- 3. Bestätigen Sie die Eingabe über das Symbol **Speichern**. Das ausgewählte Wirtschaftsgut wird als erfasst mit Inventurdatum gekennzeichnet.

# <span id="page-28-0"></span>**Notiz hinterlegen**

Die Notiz-Funktion erlaubt Ihnen, zu den einzelnen Inventarnummern Bemerkungen zu erfassen. Beispielsweise können Sie auf diesem Weg vermerken, wenn ein Wirtschaftsgut beschädigt ist und ausgetauscht werden sollte.

Wir gehen im folgenden Beispiel davon aus, dass ein Etikett vom Scanner nicht gelesen werden kann und dies über die entsprechende Notiz für die weitere Bearbeitung in der Anlagenverwaltung hinterlegt wird.

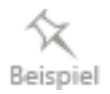

- 1. Sie befinden sich in der Inventurliste. Selektieren Sie das Wirtschaftsgut, dessen Etikett nicht gelesen werden konnte.
- 2. Klicken Sie in das Feld **Notizen** und geben Sie den entsprechenden Vermerk ein, bspw. **Etikett ist für den Scanner unleserlich. Etikett bitte neu ausdrucken und per Hauspost an die Abteilung Einkauf**.

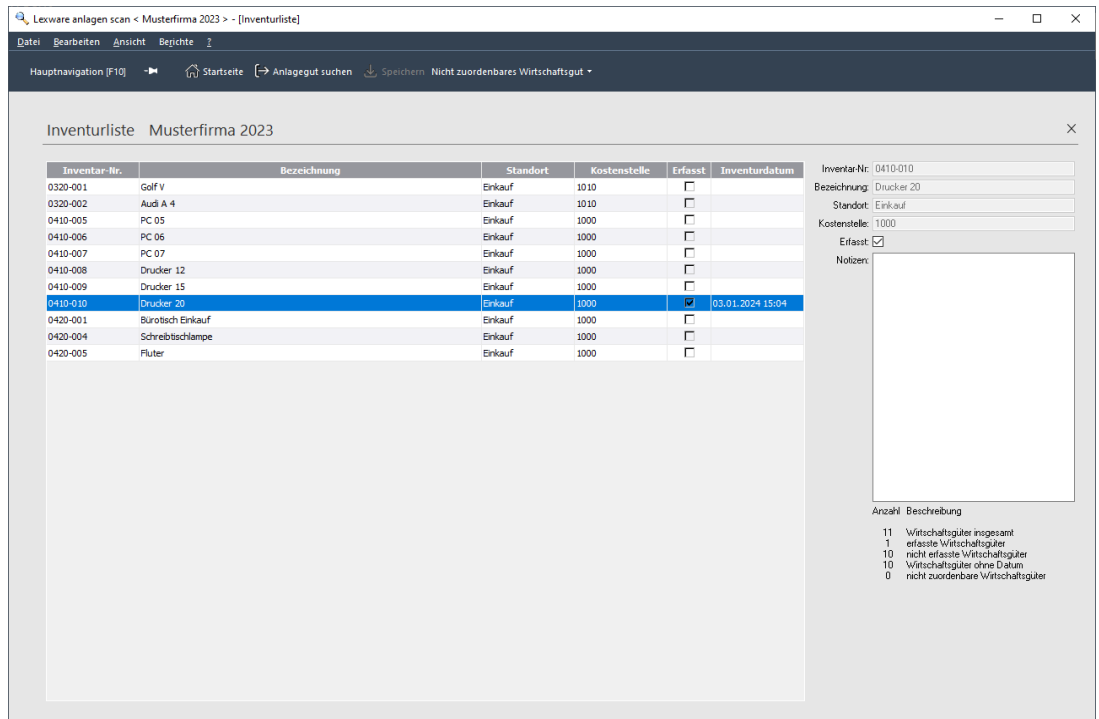

3. Speichern Sie die Notiz durch Klick auf das Symbol **Speichern**.

Sie können den Text strukturieren und die Lesbarkeit verbessern, indem Sie im Notizfenster mit Zeilenumbrüchen arbeiten. Der Zeilenumbruch wird mit **Ctrl + Enter** eingegeben.

Wenn Sie nach dem Erstellen einer Notiz mit dem Scanvorgang fortfahren, achten Sie unbedingt darauf, dass Sie zuvor den Cursor wieder auf die Inventurliste setzen.

Andernfalls würden die vom Scanner erfassten Inventarnummern in das Notizfeld geschrieben.

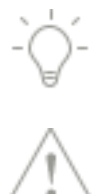

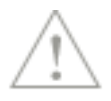

# <span id="page-29-0"></span>**Nicht zuordenbare Wirtschaftsgüter erfassen Nicht zuordenbare Wirtschaftsgüter erfassen**

Unser Beispiel ging bisher davon aus, dass der Sachbearbeiter der Abteilung **Einkauf** allen in der Inventurliste vorhandenen Inventarnummern das zugehörige Wirtschaftsgut im Unternehmen zuordnen konnte.

Es sind allerdings auch Szenarien denkbar, für die kein Abgleich mit der Inventurliste aus der Anlagenverwaltung erfolgen kann: weder mit dem Scanner noch manuell.

In diesen Fällen muss das Wirtschaftsgut als **Nicht zuordenbares Wirtschaftsgut** unter einer provisorischen Inventarnummer in der Inventurliste erfasst werden, damit das Problem in der Anlagenverwaltung weiter verfolgt werden kann.

#### **Wirtschaftsgut mit falschem Etikett**

Das Etikett eines Wirtschaftsguts verweist auf einen anderen Standort oder eine andere Kostenstelle.

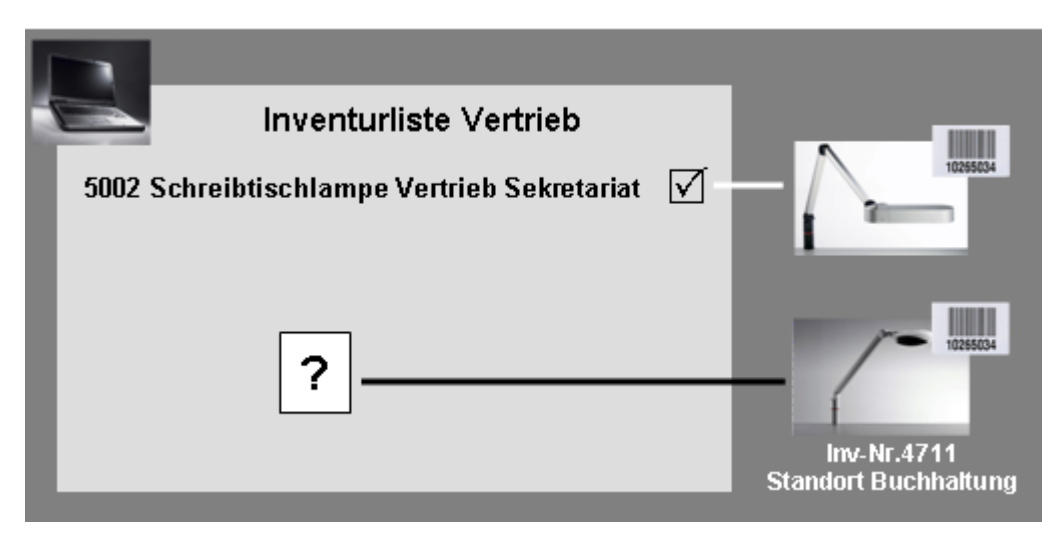

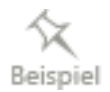

Der Sachbearbeiter der Abteilung **Vertrieb** stellt beim Inventurlauf fest, dass einige Wirtschaftsgüter zwar im Unternehmen vorhanden und auch mit entsprechenden Inventarnummern versehen sind, dass sich diese Inventarnummern aber nicht in der Inventurliste für seinen Standort befinden. Es ist anzunehmen, dass die Inventarnummern der Wirtschaftsgüter korrekt sind, aber in der Inventurliste eines anderen Standortes aufgeführt sind.

Da sich die Wirtschaftsgüter keiner Inventarnummer der Liste zuordnen lassen, müssen diese über eine sog. Dummy-Inventarnummer hinterlegt werden (siehe hierzu im Kapitel **[Dummy](#page-31-0)  [anlegen](#page-31-0)** auf Seite [32](#page-31-0) ).

#### **Wirtschaftsgut ohne Etikett**

Das Wirtschaftsgut ist ohne Etikett. Eine Zuordnung zu einer Inventarnummer der Inventurliste ist nicht möglich.

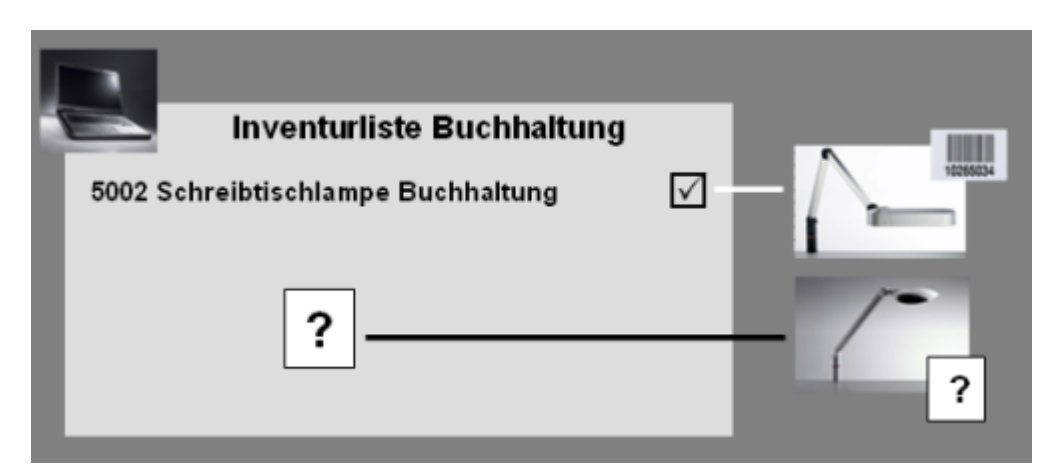

Der Sachbearbeiter der Abteilung **Buchhaltung** stellt fest, dass einige Wirtschaftsgüter ohne Etikett sind. Die Vermutung liegt nahe, dass diese zwar angeschafft, in der Anlagenverwaltung aber noch nicht als Zugang erfasst wurden. Da dem Wirtschaftsgut keine Inventarnummer in der Inventurliste zugeordnet werden kann, muss wieder ein sog. Dummy hinterlegt werden (siehe hierzu im Kapitel **[Dummy anlegen](#page-31-0)** auf Seite [32](#page-31-0) ).

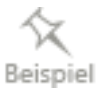

#### **Inventarnummer ohne zugehöriges Wirtschaftsgut**

Zu Inventarnummern, die in der Liste geführt werden, existieren keine zugehörigen Wirtschaftsgüter am Standort.

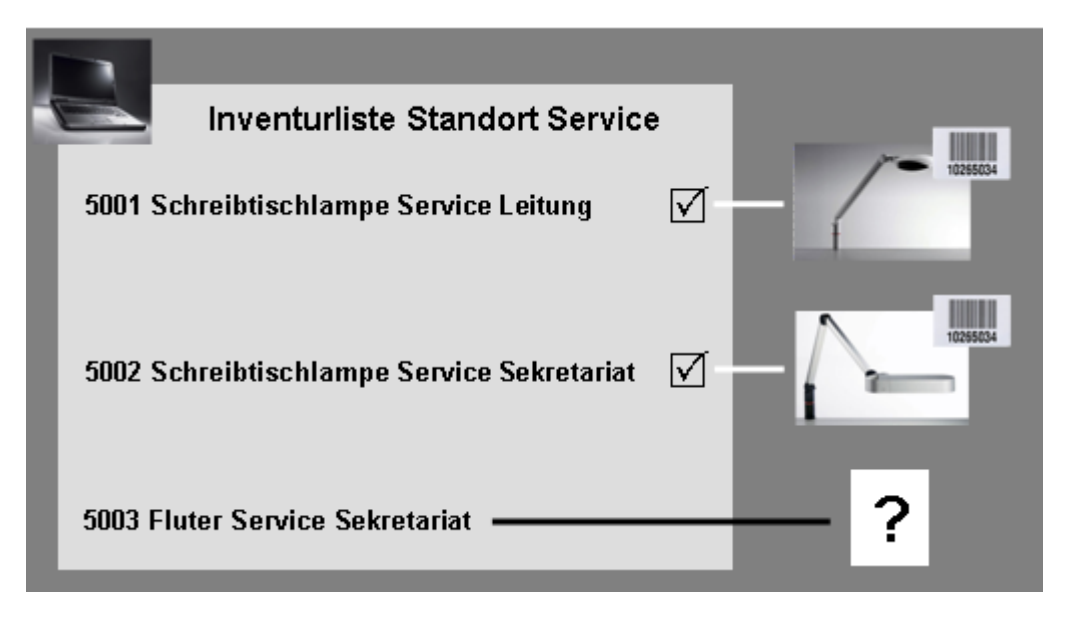

Der Sachbearbeiter der Abteilung **Service** stellt fest, dass es zu einigen Inventarnummern keine Wirtschaftsgüter in seiner Abteilung gibt. In diesem Fall kann kein Dummy angelegt werden. Über eine entsprechende Notiz zur Inventarnummer lässt sich dennoch ein Hinweis für den Sachbearbeiter der Anlagenverwaltung hinterlegen, bspw. **Zu dieser Inventarnummer existiert in der Abteilung Service kein zugehöriges Wirtschaftsgut**.

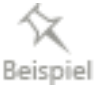

Wie Sie eine Notiz zu einer Inventarnummer anlegen, haben wir im vorangehenden Kapitel beschrieben.

#### <span id="page-31-0"></span>**Dummy anlegen**

Wirtschaftsgüter, die keiner Inventarnummer zugeordnet werden können, werden als Nicht zuordenbare Wirtschaftsgüter in der Inventarliste erfasst.

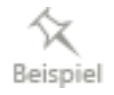

Wir verfolgen in diesem Kapitel die Situationen in den Abteilungen **Vertrieb** und **Buchhaltung**. Im ersten Fall erhält der Sachbearbeiter beim Scannvorgang den Hinweis, dass das Wirtschaftsgut keiner Inventarnummer zugeordnet werden kann. Er muss einen Dummy anlegen. Die gleiche Vorgehensweise gilt im Fall des fehlenden Etiketts. Auch hier ist ein Dummy zur Nachbearbeitung in der Anlagenverwaltung einzurichten.

- 1. Klicken Sie in der Symbolleiste auf das Symbol **Nicht zuordenbares Wirtschaftsgut** und wählen Sie darin den Befehl **Wirtschaftsgut erfassen**.
- 2. Es wird am unteren Ende der Inventurliste eine neue Zeile mit einer provisorischen Inventarnummer angelegt. Diese provisorische Inventarnummer besitzt das Kürzel **LXSCAN**\_ und eine fortlaufende Nummer, hier **0001**.

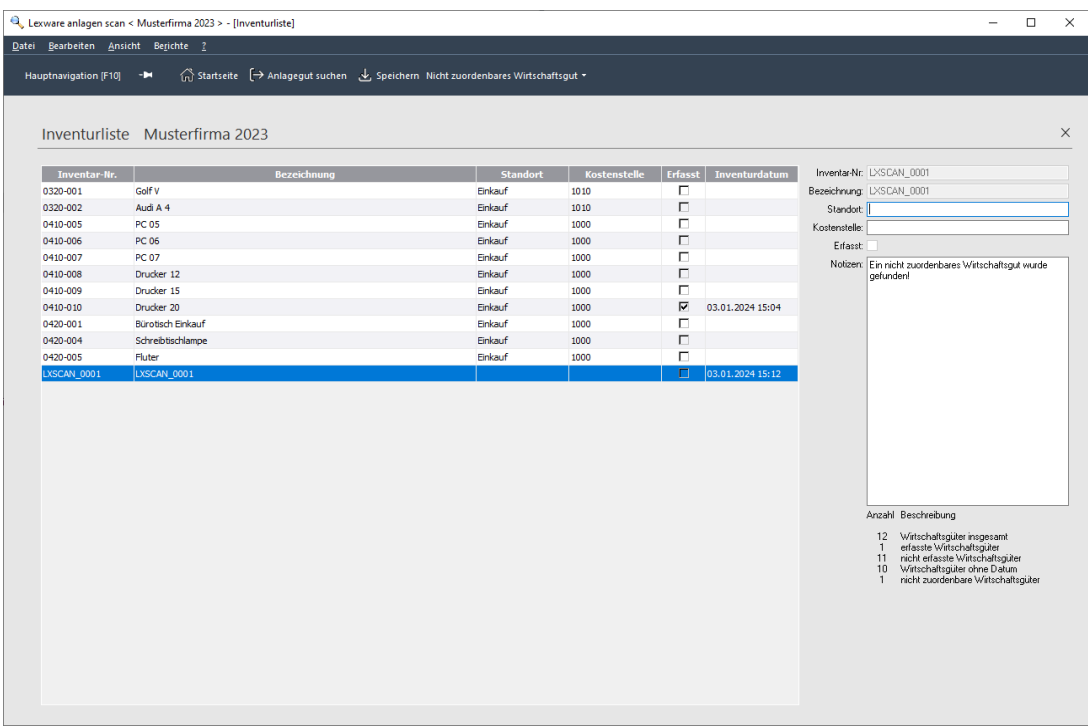

3. Geben Sie im Info-Bereich den Standort des Wirtschaftsgutes ein (hier **Vertrieb**). Im Kontrollkästchen **Erfasst** ist keine Eingabe möglich, da ein Nicht zuordenbares Wirtschaftsgut grundsätzlich nicht als erfasst gekennzeichnet werden kann.

4. Verfassen Sie die entsprechende Notiz. Der im Feld **Notiz** vorgegebene Standardtext kann hierbei überschrieben werden. Im **Fall 1** (falsches Etikett) könnte der Sachbearbeiter den folgenden Text eingeben: **Etikett ist vorhanden, aber in der Exportdatei existiert keine entsprechende Inventarnummer dazu. Bitte überprüfen und neu ausdrucken und per Hauspost an die Abteilung Vertrieb.**

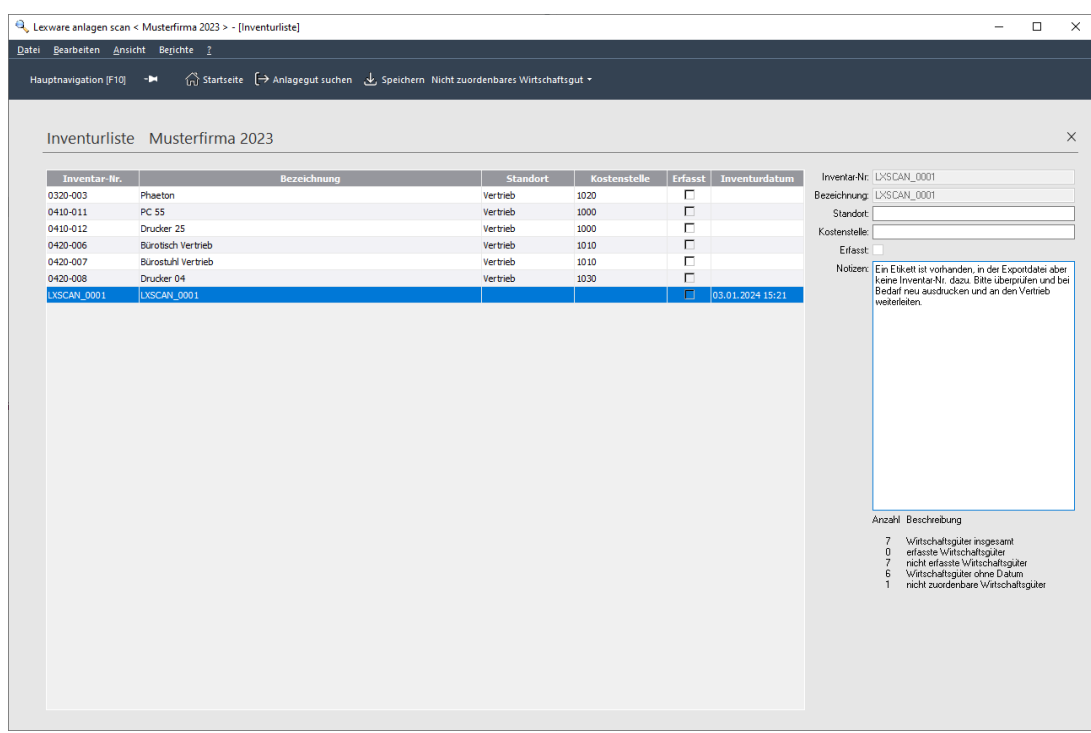

- 5. Speichern Sie das erfasste Nicht zuordenbare Wirtschaftsgut durch Klick auf das Symbol **Speichern**. Der Dummy wird mit dem Datum seiner Erfassung in der Inventurliste hinterlegt.
- 6. Für Wirtschaftsgüter, die kein Etikett aufweisen (**Fall 2**), könnte der Dummy mit der folgenden Notiz angelegt werden: **Etikett fehlt und in der Exportdatei fehlt die Inventarnummer. Bitte überprüfen, neu ausdrucken und per Hauspost an die Abteilung Buchhaltung**.
- 7. Auch diese Eingabe wird mit **Speichern** in die Inventurliste aufgenommen.

### **Dummys verwalten**

Die provisorischen Inventarnummern werden immer nach demselben Muster hoch gezählt und entsprechend der ausgewählten Sortierung in der Inventurliste aufgeführt.

Wird ein Dummy in der Inventurliste ausgewählt, wird die hinterlegte Notiz angezeigt. Diese lässt sich bearbeiten und erneut speichern.

Auf diese Weise könnten Standort oder Kostenstelle des nicht zuordenbaren Wirtschaftsgutes auch noch zu einem späteren Zeitpunkt eingetragen werden.

# **Dummy löschen**

Wirtschaftsgüter, die als nicht zuordenbar in der Inventurliste angelegt worden sind, lassen sich auch wieder aus der Inventurliste löschen.

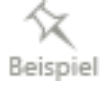

Wir gehen im folgenden Beispiel davon aus, dass Etiketten zwar gedruckt, aber noch nicht auf die entsprechenden Wirtschaftsgüter aufgebracht wurden. Da der Sachbearbeiter diese Wirtschaftsgüter im Zuge der Inventur bereits als nicht zuordenbar erfasst hat, möchte er jetzt den Fehler in der Inventurliste korrigieren.

- 1. Selektieren Sie das nicht zuordenbare Wirtschaftsgut in der Inventurliste.
- 2. Klicken Sie in der Symbolleiste auf das Symbol **Nicht zuordenbares Wirtschaftsgut** und wählen Sie darin den Befehl **Wirtschaftsgut löschen**.

Der Dummy wird aus der Liste entfernt.

3. Anschließend kann das Wirtschaftsgut regulär mit Hilfe des Scanners oder auf manuellem Wege erfasst werden.

# <span id="page-34-0"></span>**Inventurprotokolle prüfen**

# <span id="page-34-1"></span>**Die Protokolle in der Übersicht**

Das Inventurprotokoll wird nach Abschluss des Abgleichs erstellt und an die Anlagenverwaltung übergeben.

Lexware anlagen scan stellt Ihnen insgesamt drei Formulare zur Verfügung, die verschiedene Arbeitsschritte während der Inventur dokumentieren.

- Sind Sie sich nicht sicher, ob alle Wirtschaftsgüter erfasst wurden, können Sie den aktuellen Stand in dem **Vorläufigen Protokoll** prüfen.
- Sind Sie sich sicher, dass die Arbeiten abgeschlossen und alle Wirtschaftsgüter der Inventurliste zugeordnet wurden, gibt Ihnen das **Endgültige Protokoll** eine Vorschau auf den Inhalt der Exportdatei.
- Zusätzlich können alle **Notizen**, die während der Inventur in der Inventurliste eingegeben wurden, über das gleichnamige Formular ausgedruckt werden.

Mit Hilfe der Sortierfunktion können Sie sich auch direkt in der Inventurliste einen guten Überblick über den aktuellen Stand verschaffen.

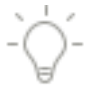

Sortieren Sie die Spalte **Inventurdatum**, werden alle Güter mit Inventurdatum im oberen Bereich der Tabelle in auf- bzw. absteigender Reihenfolge aufgeführt. Es folgen alle Wirtschaftsgüter, die noch kein Inventurdatum haben, also nicht erfasst worden sind.

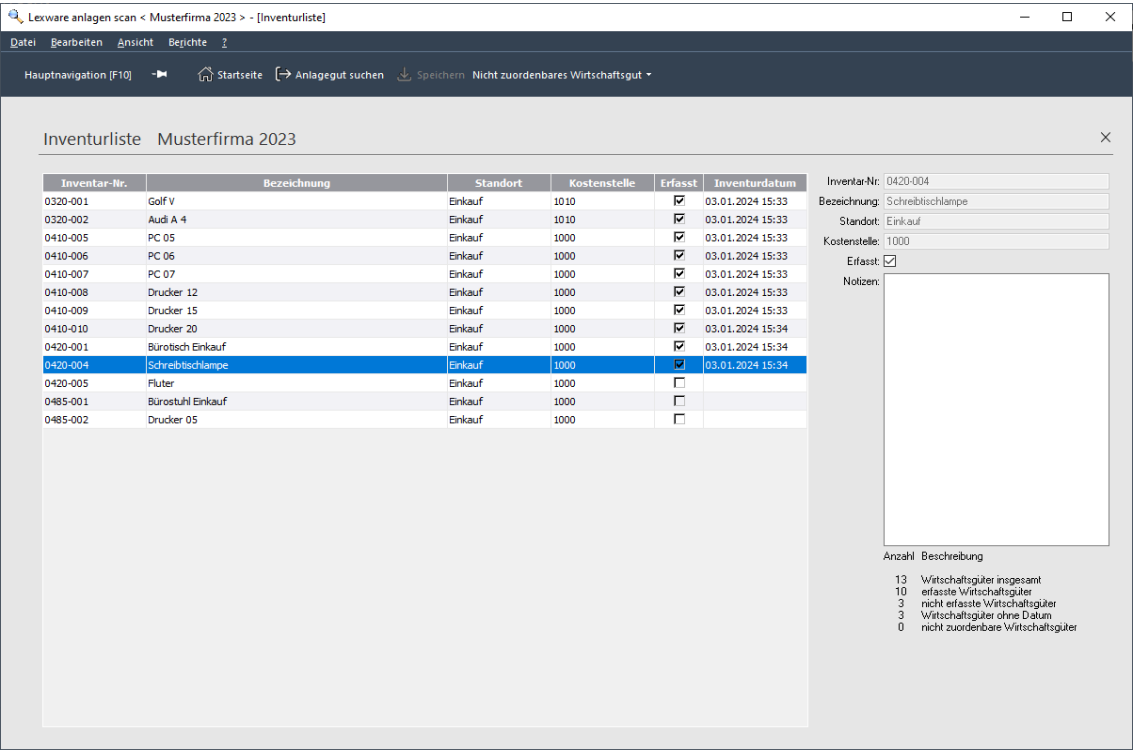

# <span id="page-35-0"></span>**Bericht aufrufen**

Wir konzentrieren uns in den folgenden Abschnitten wieder auf den Sachbearbeiter der Abteilung **Einkauf**. Er wird dem Inventurprotokoll entnehmen, dass alle Wirtschaftsgüter erfasst werden konnten. Der Ausdruck der Notizzettel wird ergeben, dass zwei Etiketten vom Scanner nicht lesbar waren.

1. Wählen Sie den Befehl **Berichte** → **Inventurprotokoll**.

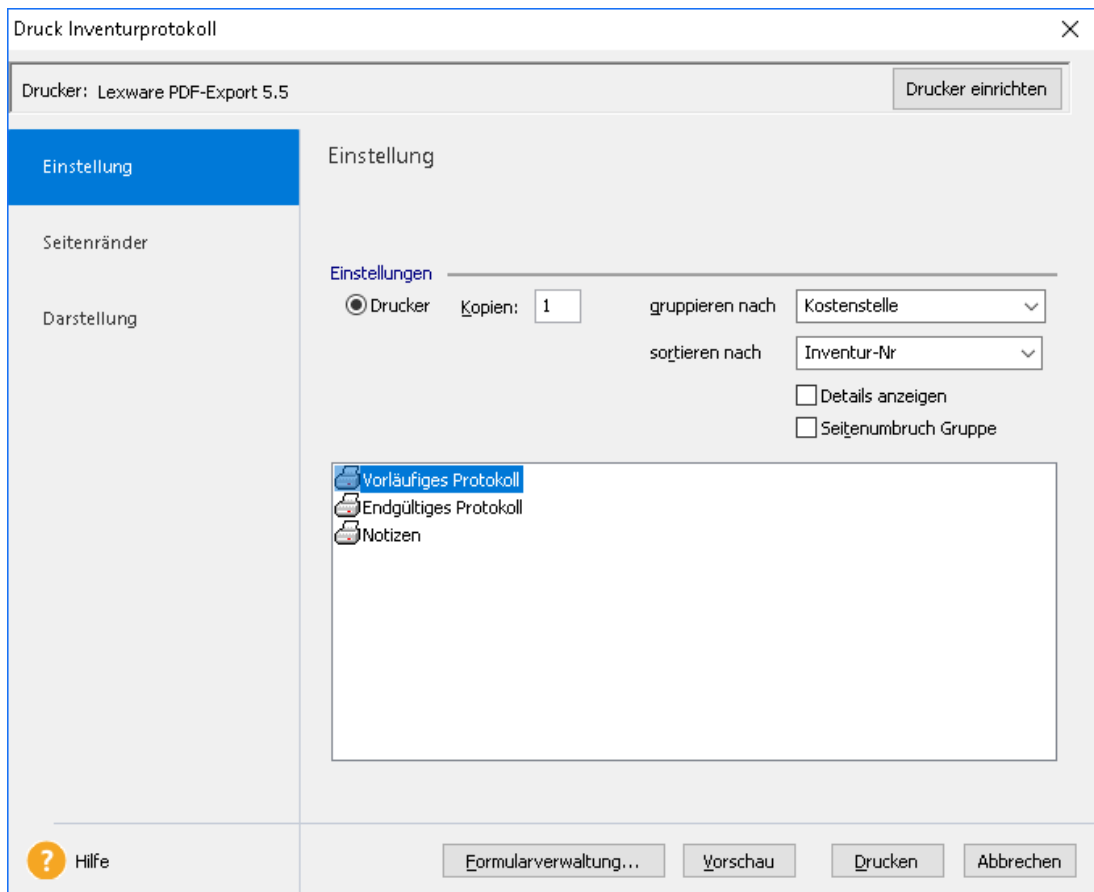

Auf der Seite **Einstellung** stehen die drei Formulardateien **Vorläufiges Protokoll**, **Endgültiges Protokoll** und **Notizen** zur Verfügung.

- 2. Wählen Sie das gewünschte Protokoll und legen Sie fest, nach welchen Kriterien die Inventurdaten aufbereitet werden sollen. Wir werden im Beispiel die Inventarnummern nach Standorten gruppieren. Wählen Sie die entsprechende Einstellung im Feld **gruppieren nach**.
- 3. Innerhalb der Gruppen soll eine Sortierung nach Inventarnummern erfolgen. Auch hierzu ist die entsprechende Einstellung im Feld **sortieren nach** zu treffen.
- 4. Aktivieren Sie in den folgenden beiden Beispielen jeweils das Kontrollkästchen **Details**, damit die erfassten bzw. noch nicht erfassten Wirtschaftsgüter namentlich aufgeführt werden.

# <span id="page-36-0"></span>**Vorläufiges Protokoll**

Das Vorläufige Protokoll verwenden Sie, wenn Sie sich einen Überblick über den aktuellen Stand der Inventur verschaffen wollen. Das Vorläufige Protokoll kann mehrmals während der Durchführung der Inventur zu Kontrollzwecken erzeugt werden.

1. Wählen Sie auf der Seite **Einstellung** das Formular **Vorläufiges Protokoll**.

Sollten noch nicht alle Inventurgüter erfasst worden sein, erhalten Sie einen entsprechenden Hinweis.

 $\mathbbm{1}$ 

Inventurprotokoll erstellen

In der Inventurliste sind Wirtschaftsgüter ohne Inventurdatum. Wenn diese Wirtschaftsgüter im Unternehmen nicht

mehr vorhanden sind, sollten Sie das in der Notiz vermerken und die Eingabe speichern.

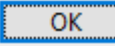

2. Bestätigen Sie den Hinweis mit **OK**, wird das Vorläufige Protokoll geöffnet.

Vorläufiges Inventurprotokoll

Musterfirma Musterweg 100 79100 Musterstadt Max Mustermann

#### Vorläufiges Inventurprotokoll für das Wirtschaftsjahr 2023 zum Inventurdatum 04.01.2024

Diese Wirtschaftsgüter waren bei der Inventur vorhanden.

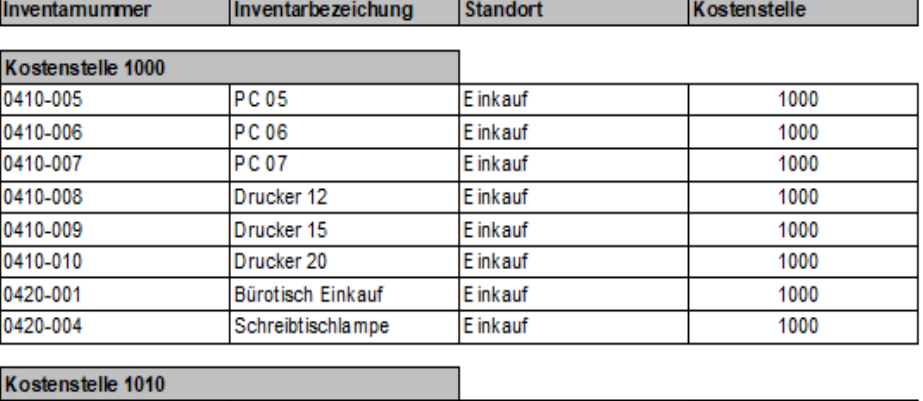

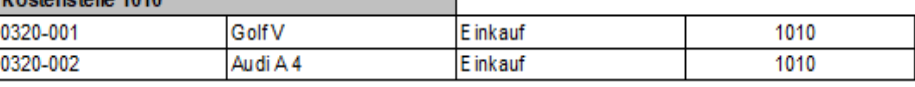

Diese Wirtschaftsgüter waren bei der Inventur nicht vorhanden. Sie sollten die fehlenden Inventamummem überprüfen.

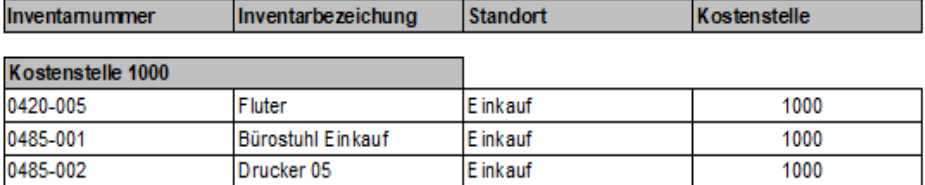

3. Drucken Sie das Protokoll aus. Sie sehen für Ihren Arbeitsbereich auf einen Blick, welche Wirtschaftsgüter bereits erfasst wurden und welche noch fehlen.

Im oberen Bereich des Protokolls werden alle erfassten Wirtschaftsgüter ausgewiesen, im unteren Bereich sind diejenigen Wirtschaftsgüter ausgeführt, die (noch) nicht erfasst werden konnten und kein Inventurdatum aufweisen.

# <span id="page-38-0"></span>**Endgültiges Protokoll**

Das Endgültige Protokoll verwenden Sie im Regelfall dann, wenn Sie die Inventur für Ihren Bereich abgeschlossen haben und die Daten vor der Übergabe an die Anlagenverwaltung nochmals überprüfen wollen.

1. Wählen Sie auf der Seite **Einstellung** das Formular **Endgültiges Protokoll**.

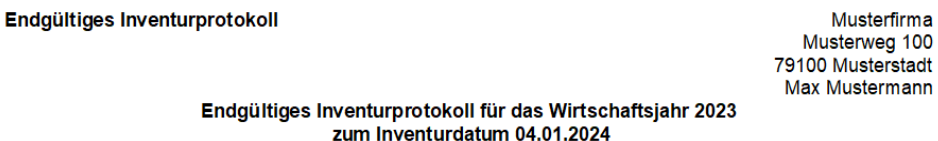

Alle Wirtschaftsgüter waren bei der Inventur vorhanden.

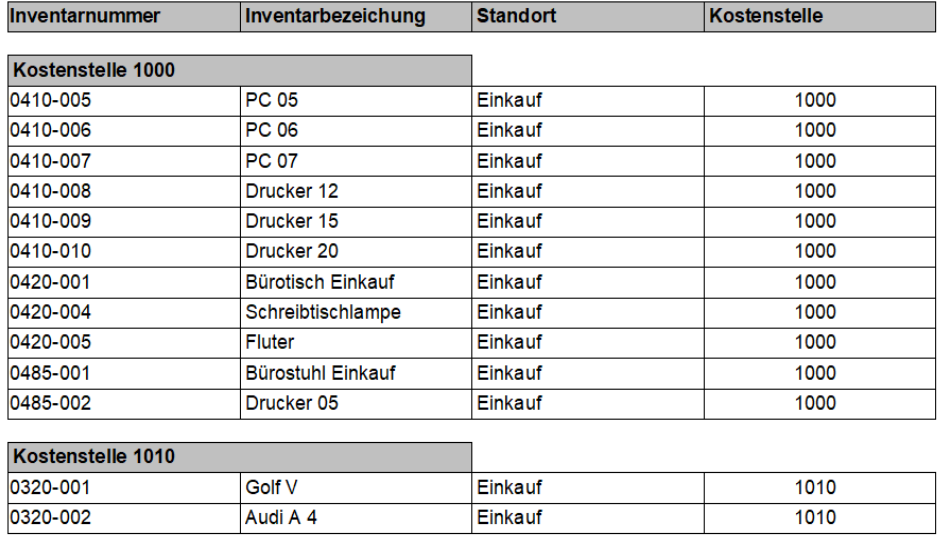

2. Drucken Sie das Protokoll aus. Der Inhalt des Endgültigen Protokolls entspricht dem Inhalt der Exportdatei.

In unserem Beispiel können Sie erkennen, dass jetzt am Standort **Einkauf** alle Wirtschaftsgüter erfasst werden konnten.

# <span id="page-39-0"></span>**Notizen drucken**

Auch die Notizen, die Sie als Sachbearbeiter gemacht haben, lassen sich mit Hilfe des entsprechenden Formulars ausdrucken. Wir zeigen die Notizen, die der Sachbearbeiter am Standort **Einkauf** gemacht hat.

1. Wählen Sie auf der Seite **Einstellung** das Formular **Notizen**.

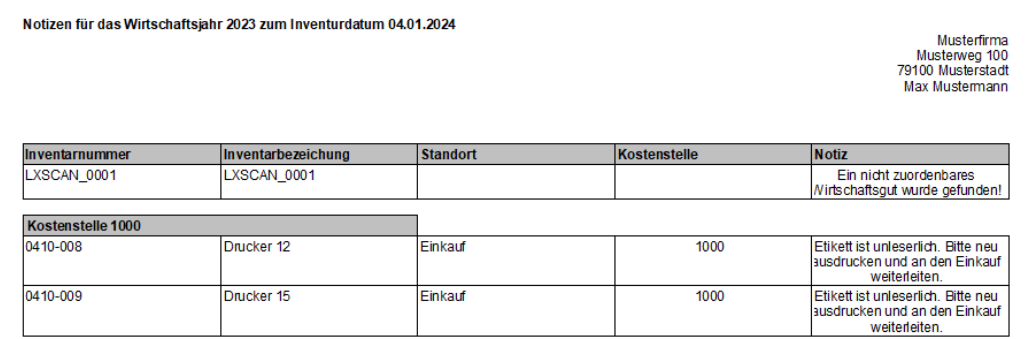

2. Drucken Sie alle Notizen aus. Sie erhalten einen guten Überblick über ggf. unleserliche Etiketten oder nicht zutreffende Zuordnungen.

# <span id="page-39-1"></span>**Inventurprotokolle exportieren**

Sie haben die Inventur abgeschlossen und wollen nun das Inventurprotokoll an die Anlagenverwaltung übergeben.

Der Export kann nur erfolgen, wenn alle Wirtschaftsgüter (auch die als nicht zuordenbar erfassten Wirtschaftsgüter) ein Inventurdatum besitzen. Ebenso muss der Name eines Sachbearbeiters angegeben werden.

Wir betrachten im folgenden Beispiel wieder den Sachbearbeiter der Abteilung **Einkauf**.

1. Starten Sie den Export des Inventurergebnisses über den Befehl **Datei** → **Export Inventurergebnis**.

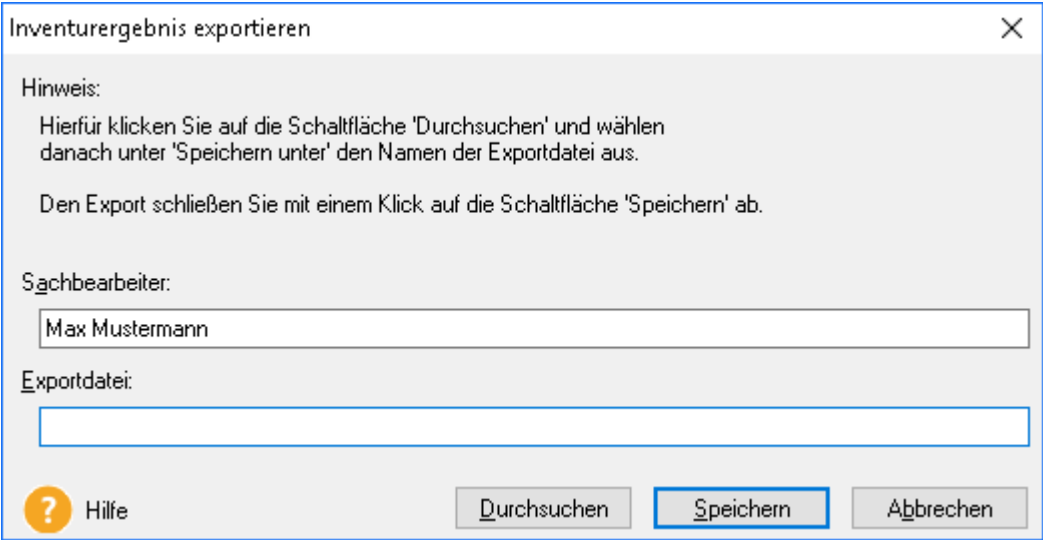

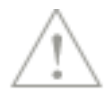

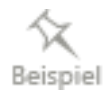

Der Name des aktuell in den Stammdaten hinterlegten Sachbearbeiters wird angezeigt. Sie können an dieser Stelle auch einen anderen Sachbearbeiter eintragen.

2. Geben Sie über die Schaltfläche **Durchsuchen** das Exportverzeichnis und den Namen der Exportdatei an.

Verwenden Sie bei der Bezeichnung der Exportdatei einen sprechenden Namen, bspw. angelehnt an den Standort oder die Kostenstelle. Im Beispiel geben wir der Datei den Namen **Inventurergebnisse\_Einkauf**.

3. Schließen Sie den Export des Inventurprotokolls durch Klick auf die Schaltfläche **Speichern** ab. Die Exportdatei wird im angegebenen Verzeichnis unter dem angegebenen Namen im XML-Format erzeugt.

Sollte der Export nicht ausgeführt werden können, weil einige Wirtschaftsgüter noch ohne Inventurdatum sind, werden Sie durch eine entsprechende Meldung darauf hingewiesen.

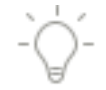

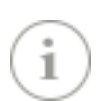

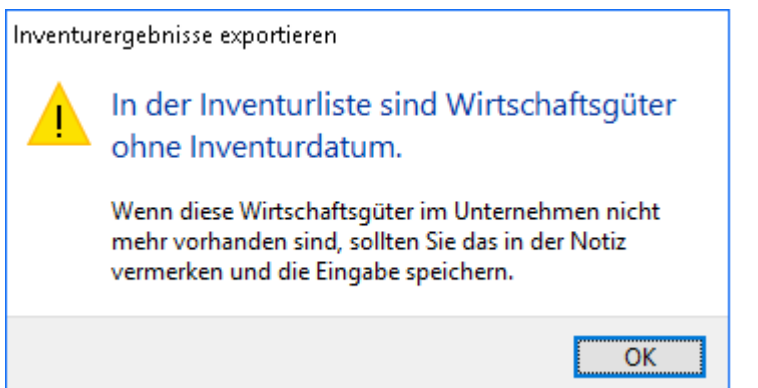

# <span id="page-40-0"></span>**Inventurprotokolle in die Anlagenverwaltung übernehmen**

Die von den jeweiligen Sachbearbeitern erzeugten Endgültigen Protokolle werden in die Anlagenverwaltung zur Weiterbearbeitung übernommen und dort im sogenannten Kumulierten Protokoll zu einer Gesamtübersicht zusammentragen.

Der Import der Inventurdaten und die Übernahme in das Kumulierte Protokoll erfolgen in einem Arbeitsschritt.

Das Kumulierte Protokoll der Inventur für das Wirtschaftsjahr weist zum Inventurdatum für das gesamte Unternehmen die erfassten Wirtschaftsgüter aus. Ebenso kann dem Protokoll entnommen werden, welche Wirtschaftsgüter bei der Inventur nicht erfasst werden konnten.

Auch die von den einzelnen Sachbearbeitern angelegten Notizen lassen sich in einer Gesamtsicht zusammentragen.

Stellen Sie die XML-Datei nicht im Programmpfad der Anlagenverwaltung für den Import bereit, da dort auch Programmdateien in diesem Format abgelegt sind. Auf diese Weise beugen Sie einer Verwechslung der Dateien und Problemen beim Import vor.

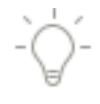

# <span id="page-41-0"></span>**Inventurprotokoll importieren**

Wir gehen in den folgenden Beispielen davon aus, dass die Inventurprotokolle der vier Abteilungen **Einkauf**, **Vertrieb**, **Buchhaltung** und **Service** als Datei vorliegen und in die Anlagenverwaltung übernommen werden können.

- 1. Wir befinden uns in der Anlagenverwaltung. Die Übernahme der Inventurprotokolle erfolgt über den Befehl **Berichte** → **Anlagen scan**. Der Druckdialog wird aufgerufen.
- 2. Wählen Sie auf der Seite **Einstellung** die Option **Drucker** und markieren Sie in der Liste die Formulardatei **Kumuliertes Protokoll**.

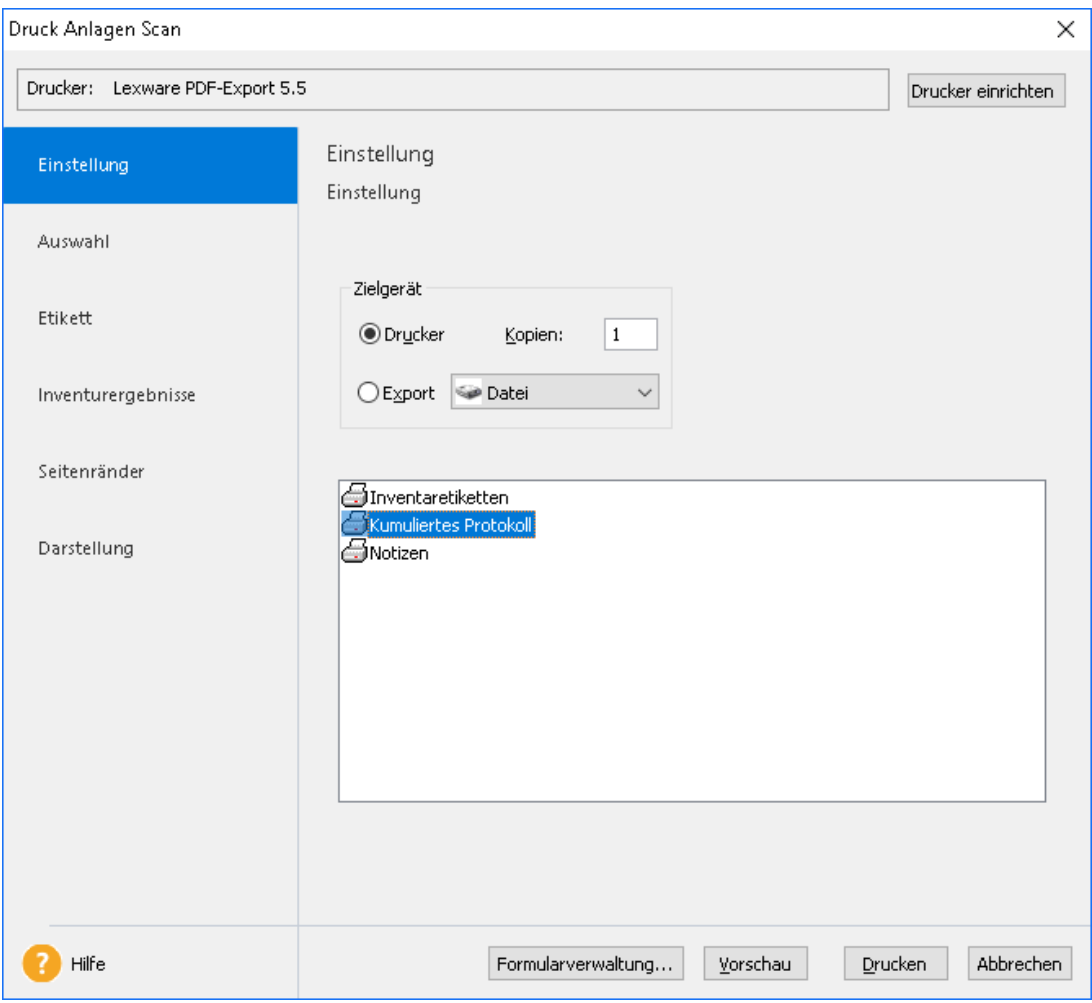

- Druck Anlagen Scan  $\times$ Drucker: Lexware PDF-Export 5.5 Drucker einrichten Inventurergebnisse importieren und auswerten Einstellung Auswahl Inventurergebnisse importieren Etikett Zu importierende Datei Durchsuchen... Inventurergebnisse Kumuliertes Protokoll und Notizen drucken Seitenränder gruppieren nach Kostenstelle  $\checkmark$ Darstellung sortieren nach Inventar-Nr  $\ddot{\phantom{0}}$  $\Box$  Details anzeigen  $\Box$  Seitenumbruch Inventurergebnisse korrigieren Inventarnummer löschen  $\overline{\mathsf{OK}}$ Inventarnummer ändern  $\bar{\mathsf{OK}}$ <sup>2</sup> Hilfe Drucken Abbrechen Formularverwaltung... Vorschau
- 3. Wechseln Sie anschließend auf die Seite **Inventurergebnisse**.

4. Der Import eines Inventurprotokolls erfolgt im oberen Bereich der Seite. Über die Schaltfläche **Durchsuchen** wird das Dateiverzeichnis und die Datei mit den Inventurergebnissen ausgewählt.

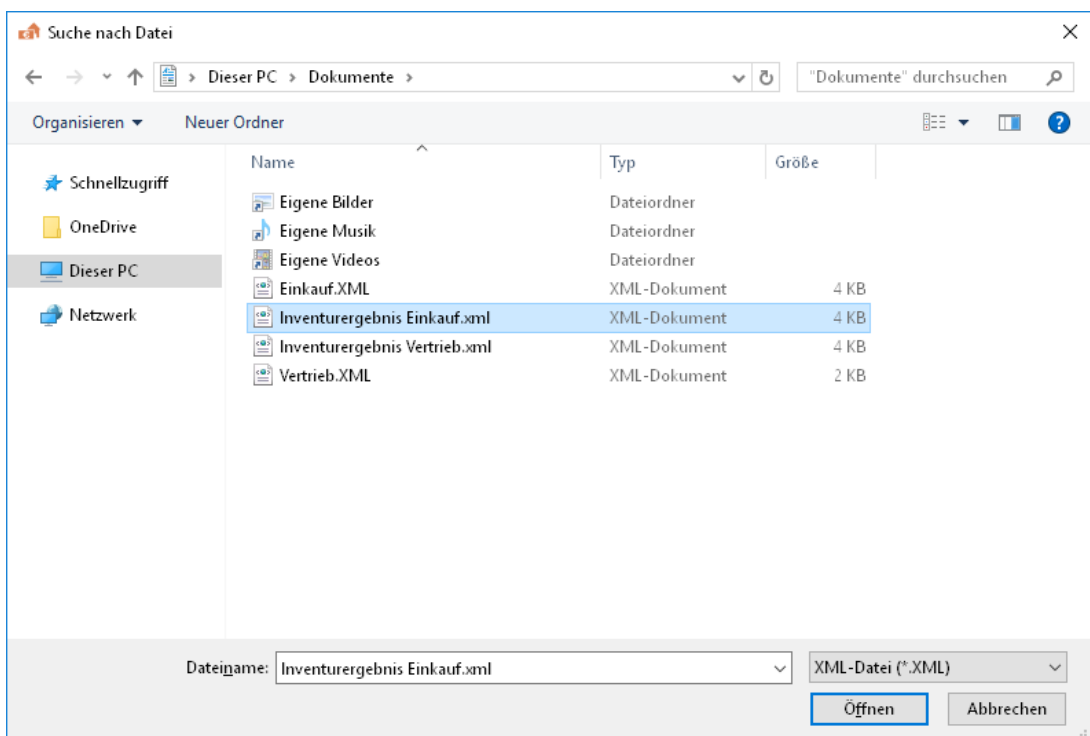

5. Wir importieren im Beispiel zunächst die Inhalte der Datei **Inventurergebnisse\_Einkauf.xml**. Bestätigen Sie die ausgewählte Datei über die Schaltfläche **Öffnen**. Die Daten der XML-Datei werden in die Anlagenverwaltung eingelesen. Ein Hinweis informiert Sie über den erfolgreichen Abschluss des Import-Vorgangs.

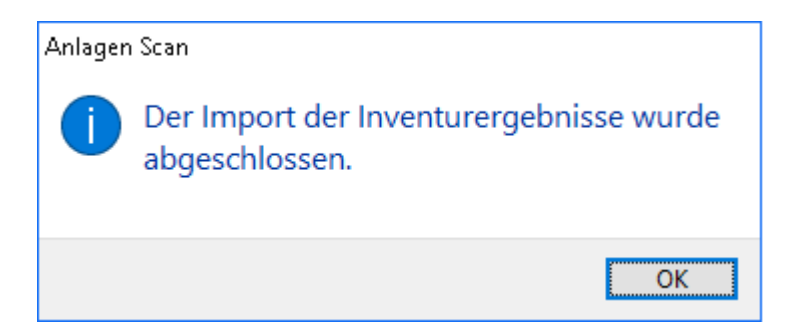

6. Bestätigen Sie die Meldung mit **OK**, bleibt der Druckdialog mit der Seite **Kumuliertes Protokoll** weiterhin geöffnet.

So können Sie über die Schaltfläche **Durchsuchen** direkt im Anschluss die Inventurprotokolle der anderen Sachbearbeiter importieren.

#### **Fachlicher Hintergrund**

Die Inventurergebnisse werden auf Seiten der Anlagenverwaltung in eine systemseitig vorgegebene Datei mit dem Namen **KumuliertesProtokoll.xml** geschrieben. Analog zum Endgültigen Protokoll wird dort jedes im Rahmen der Inventur erfasste Wirtschaftsgut als Datensatz erfasst.

Der Datensatz wird durch seine Inventarnummer, die Inventarbezeichnung, die Kostenstelle und den Standort definiert. Zudem enthält der Datensatz Angaben über den Stichtag der Inventur, den Namen des Sachbearbeiters und den Status **Ist Vorhanden** oder **Ist Nicht Vorhanden**.

In die Datei **KumuliertesProtokoll.xml** werden die Inventurdaten aus allen vorhandenen Import-Dateien eingelesen. Die Übernahme der Inventurergebnisse erfolgt für jede vorhandene Firma separat. Das bedeutet: Für jede Firma existiert eine Datei **KumuliertesProtokoll.xml**, die in einem systemseitig vorgegebenen Verzeichnis gespeichert ist. Die Datei **KumuliertesProtokoll.xml** ist auch Bestandteil der Datensicherung.

Der Inhalt einer Datei **KumuliertesProtokoll.xml** wird im Kumulierten Protokoll der jeweiligen Firma dargestellt.

# <span id="page-45-0"></span>**Gesamtübersicht im Kumulierten Protokoll erstellen**

Soll das Kumulierte Protokoll angezeigt oder ausgedruckt werden, sind im unteren Bereich der Seite **Kumuliertes Protokoll** entsprechende Einstellungen zu treffen.

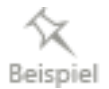

In unserem Beispiel sollen die importierten Inventurergebnisse der Standorte **Einkauf**, **Vertrieb**, **Buchhaltung** und **Service** in der Druckvorschau angezeigt werden.

1. Sie befinden sich weiterhin im Druckdialog auf der Seite **Inventurergebnisse**. Legen Sie fest, nach welchen Kriterien die Wirtschaftsgüter gruppiert werden sollen. Wir wählen im Beispiel die Gruppierung nach **Standort**.

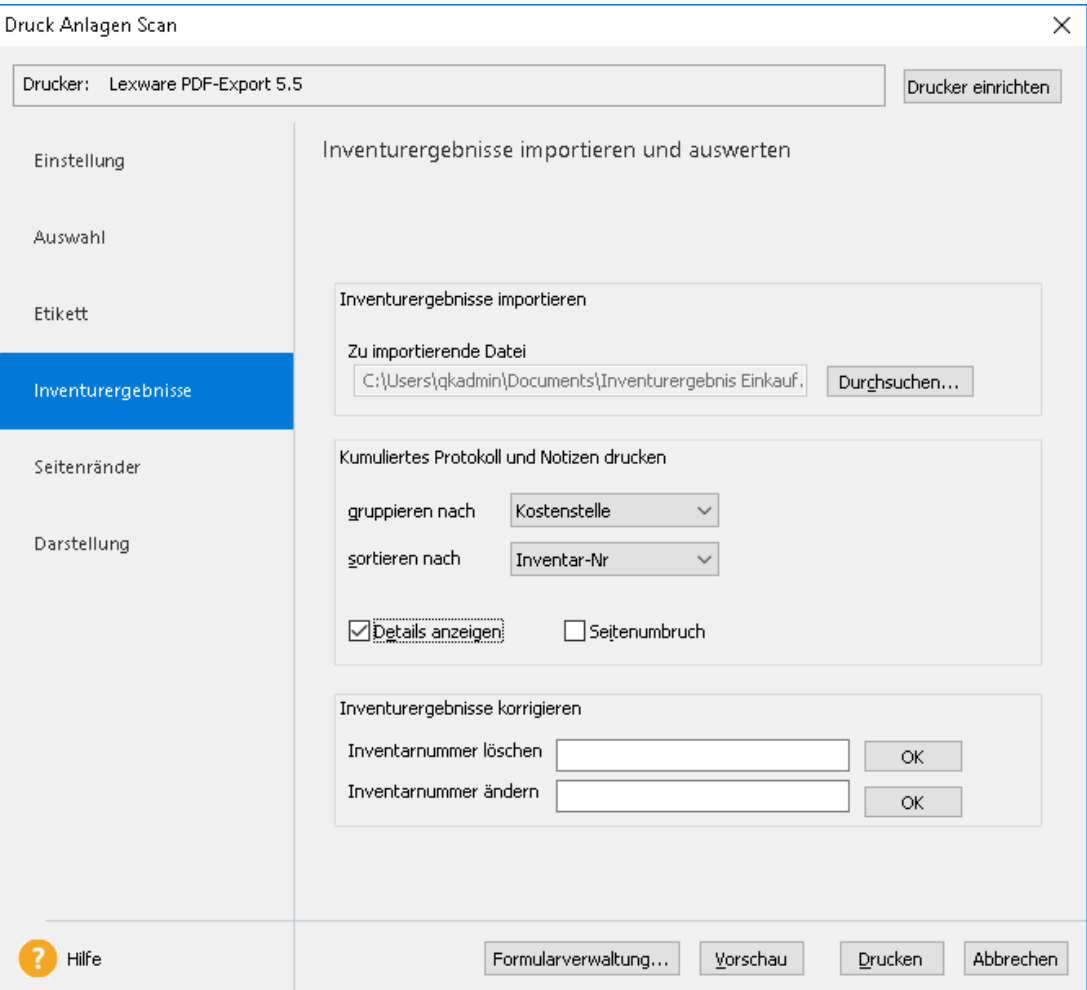

- 2. Die für jeden Standort aufgeführten Wirtschaftsgüter sollen nach ihrer Inventarnummer sortiert werden. Wählen Sie hierzu im Feld **sortieren nach** die entsprechende Einstellung.
- 3. Wenn Sie die Inventurprotokolle als Gesamtübersicht mit Detailangaben erzeugen wollen, setzen Sie in das Kontrollkästchen **Details** ein Häkchen. In diesem Fall werden die erfassten und nicht erfassten Wirtschaftsgüter separat unter Angabe von Inventarnummer, Inventarbezeichnung, Standort und Kostenstelle aufgeführt.
- 4. Sollen im Kumulierten Protokoll zwischen jeder Gruppe ein Seitenumbruch erfolgen, setzen Sie in das entsprechende Kontrollkästchen ein Häkchen.

5. Geben Sie das Protokoll auf dem angeschlossenen Drucker aus oder betrachten Sie im Vorfeld die Druckvorschau. Für den Ausdruck lassen sich noch Seitenränder und Aussehen der tabellarischen Darstellung einstellen.

Kumuliertes Inventurprotokoll steuerrechtlich

Musterfirma<br>Musterweg 100<br>79100 Musterstadt

Kumuliertes Inventurprotokoll für das Wirtschaftsjahr 2023<br>zum Inventurdatum 31.12.2023

Diese Wirtschaftsgüter waren bei der Inventur vorhanden.

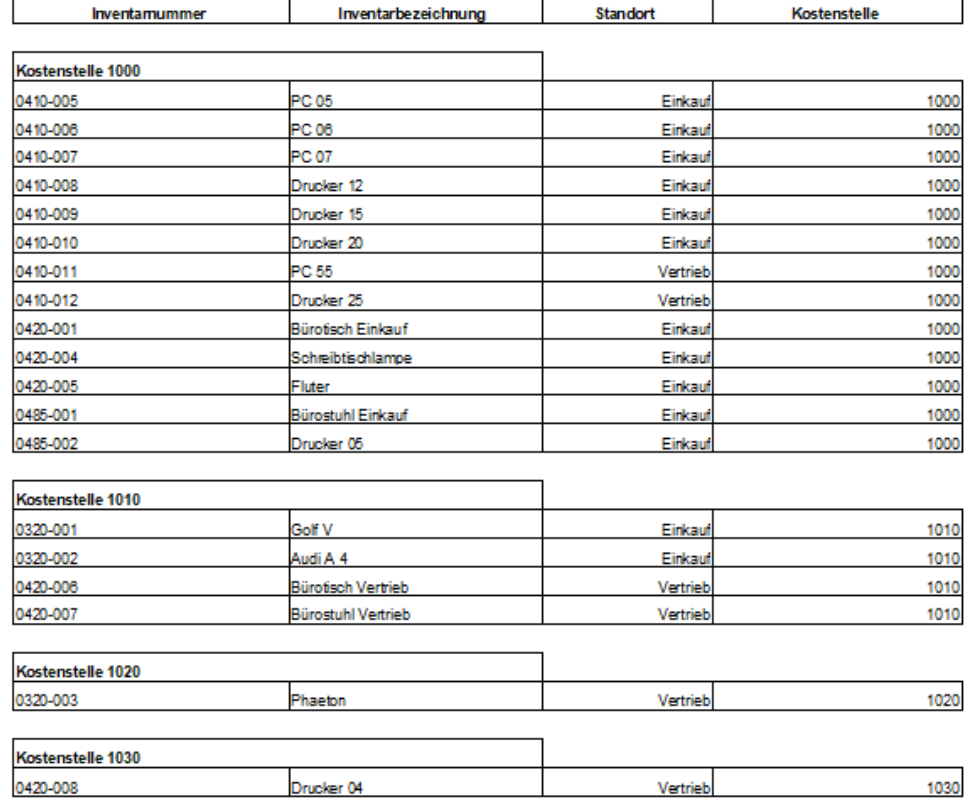

Bei der Inventur waren nicht alle Wirtschaftsgüter vorhanden. Een der inventur waren mentralie wirtschantsguter vorhanden.<br>Kontrollieren Sie, ob alle Vollabgänge, Umbuchungen oder Storno Sammelposten<br>in Lexware anlägenverwaltung erfasst wurden.

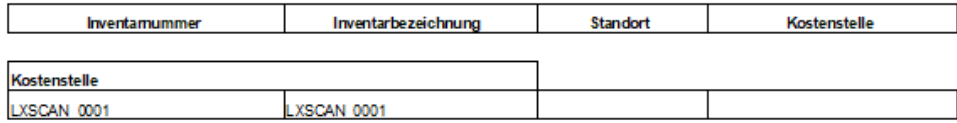

Die Inventarnummern sämtlicher Inventurprotokolle werden entsprechend der getroffenen Einstellungen nacheinander aufgeführt. Auch die Dummy-Inventarnummern sind Bestandteil des Kumulierten Protokolls.

Eine Analyse des Kumulierten Protokolls bringt in unserem Beispiel die folgenden Ergebnisse.

- Die Auswertung für den Standort **Vertrieb** ergibt, dass zwei Inventarnummern ohne Zuordnung blieben, zwei Wirtschaftsgüter also nicht vorhanden waren. Es wurden entsprechende Dummys angelegt.
- Analog wäre auch die Darstellung der Inventurergebnisse des Standorts **Buchhaltung**.
- Inventarnummern, denen am Standort **Service** keine Wirtschaftsgüter zugeordnet werden konnten, werden als nicht vorhanden ausgewiesen. Ein Dummy konnte hier nicht erzeugt werden.

Weitere Informationen erhalten Sie über den Ausdruck der Notizen.

### <span id="page-47-0"></span>**Notizen ausdrucken**

In der Anlagenverwaltung fasst der Bericht **Notizen** die von **allen** Sachbearbeitern erfassten Notizen zusammen. Sie erhalten also einen guten Überblick darüber, was zu tun ist und wo man sich auf die Fehlersuche machen muss.

1. Wir befinden sich weiterhin im Druckdialog auf der Seite **Inventurergebnisse**. Wechseln Sie zurück auf die Seite **Einstellung** und wählen Sie dort die Formulardatei **Notizen** aus.

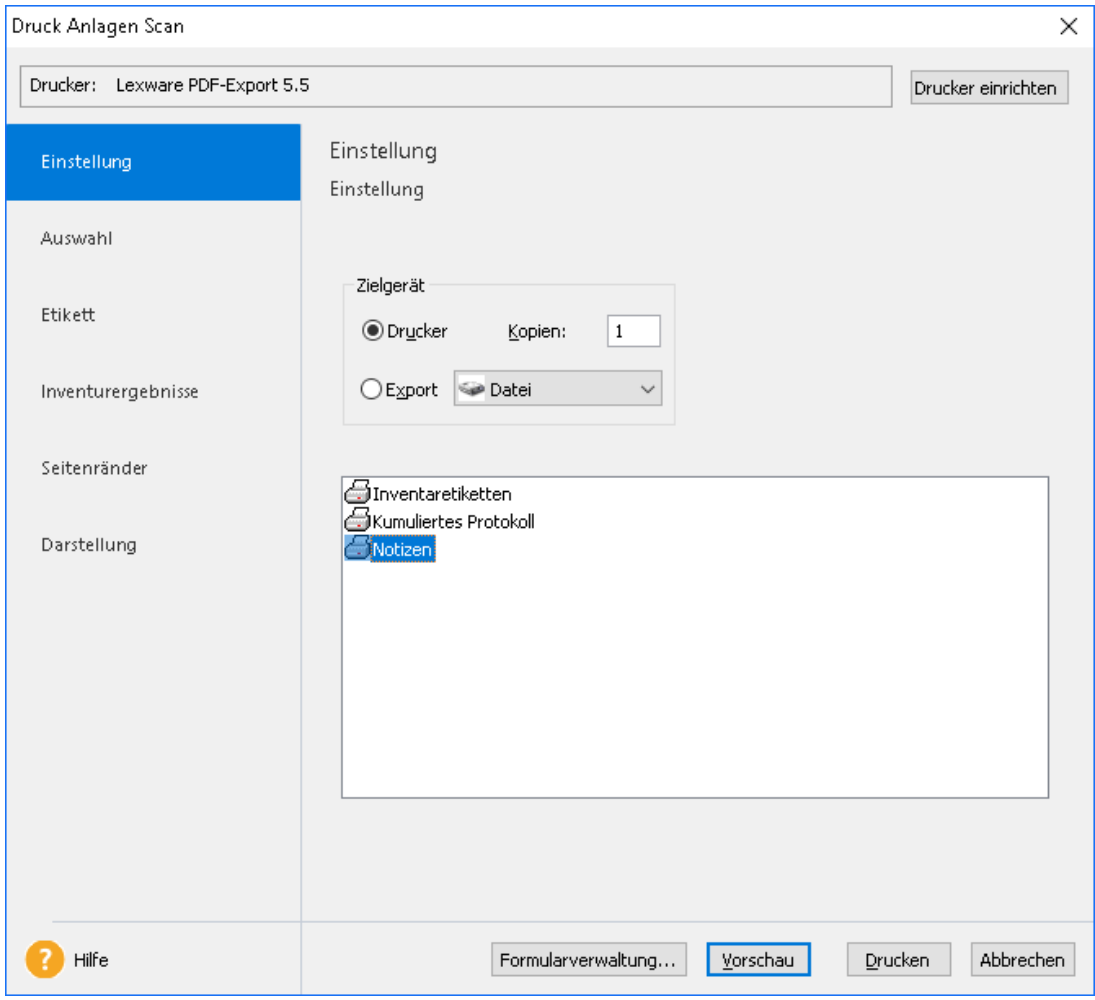

2. Wechseln Sie anschließend wieder auf die Seite **Inventurergebnisse** und treffen Sie dort die Einstellungen für die Ausgabe der Notizen.

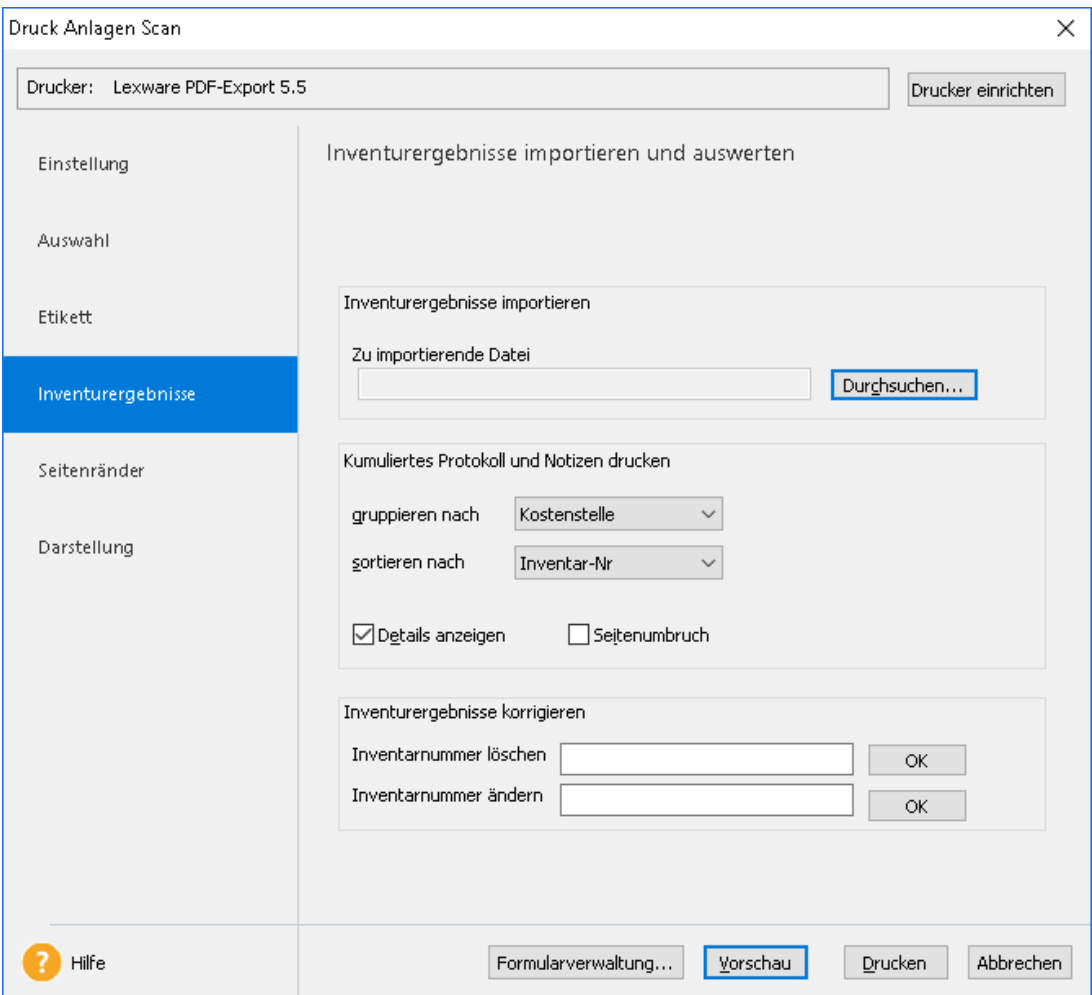

- 3. Die Gruppierung und Sortierung für die Darstellung der Notizen erfolgt analog zur Ausgabe des Kumulierten Protokolls.
- 4. Geben Sie die Notizen auf dem angeschlossenen Drucker aus oder betrachten Sie diese in der Druckvorschau.

# <span id="page-49-0"></span>**Erneuten Inventurlauf durchführen**

# <span id="page-49-1"></span>**Wann ist ein erneuter Inventurlauf notwendig?**

Anhand der Ausdrucke von Kumuliertem Protokoll und Notizen lassen sich die Differenzen des Kumulierten Protokolls zum Datenbestand in der Anlagenverwaltung abgleichen und entsprechende Korrekturen einleiten. Um die möglichen Maßnahmen so konkret wie nur möglich zu fassen, greifen wir auf die weiter oben skizzierten Fälle zurück.

#### **Umgang mit nicht lesbaren Etiketten**

Die vom Scanner nicht lesbaren Etiketten werden erneut gedruckt und auf den Wirtschaftsgütern angebracht.

- Gehören die Etiketten zu Anlagegütern aus zwei verschiedenen Anlagegruppen, erfolgt der Ausdruck einzeln. Das heißt: Die Inventarnummern werden in der jeweiligen Gruppe markiert. Anschließend wird über die rechte Maustaste im Kontextmenü der Befehl **Anlagen Scan** aufgerufen.
- Betreffen die Etiketten Anlagegüter der gleichen Anlagegruppe, lassen sich die Inventarnummern in der Anlageliste über die Multiselektion markieren. Der Ausdruck der Etiketten erfolgt wieder im Kontextmenü über den Befehl **Anlagen Scan**.

Da die Inventur manuell durchgeführt werden konnte, ist kein zweiter Korrekturlauf erforderlich.

#### **Umgang mit falschen Etiketten**

Dass die Etiketten einiger Wirtschaftsgüter einen falschen Standort aufweisen, könnte seinen Grund darin haben, dass die Bewegung **Umbuchung** in der Anlagenverwaltung nicht erfasst worden ist. Die an sich korrekte Inventarnummer muss also Bestandteil einer anderen Inventurliste werden.

- Hierzu wird die Umbuchung in der Anlagenverwaltung erfasst.
- Die Etiketten werden neu gedruckt und bei den Wirtschaftsgütern angebracht.
- Nach der Umbuchung werden für die Standorte neue Inventurlisten gedruckt und an den entsprechenden Sachbearbeiter übergeben.
- Da für die Wirtschaftsgüter keine Inventur erfolgen konnte, müssen diese in einem zweiten Inventurlauf erfasst und an die Anlagenverwaltung rückgemeldet werden.

Sind nur wenige Wirtschaftsgüter zu korrigieren, kann die Korrektur direkt im Kumulierten Protokoll erfolgen.

- 1. Hierzu steht in der Anlagenverwaltung über **Berichte** → **Anlagen scan** auf der Seite **Inventurergebnisse** der Bereich **Inventurergebnisse ändern** zur Verfügung.
- 2. Geben Sie im Feld **Inventarnummer ändern** die Inventarnummer ein, für die eine Korrektur erfolgen soll. Beachten Sie bei der Eingabe die exakte Schreibweise der Inventarnummer. Groß-/Kleinschreibung wird berücksichtigt.

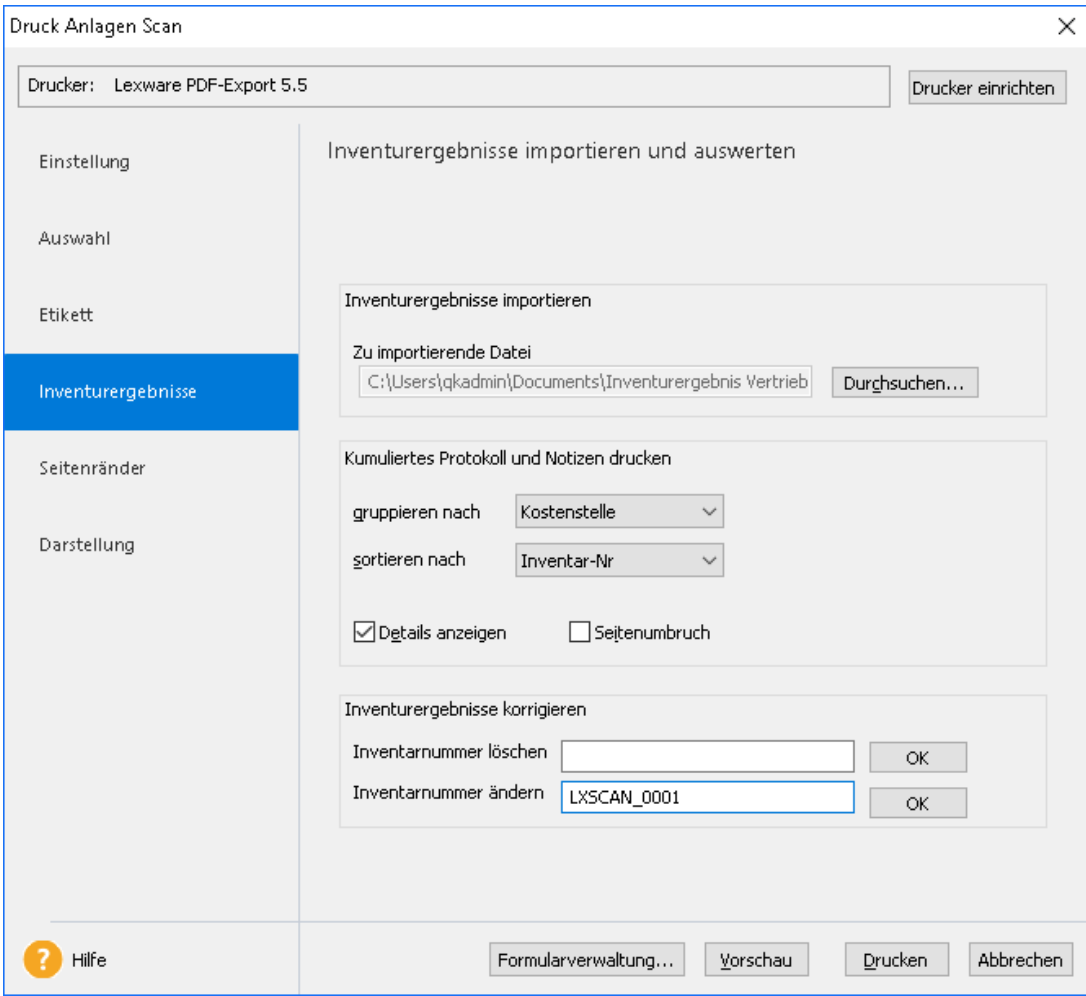

3. Bestätigen Sie mit **OK**. Sie gelangen in ein Dialogfenster, in dem die Daten der zu korrigierenden Inventarnummer angezeigt werden.

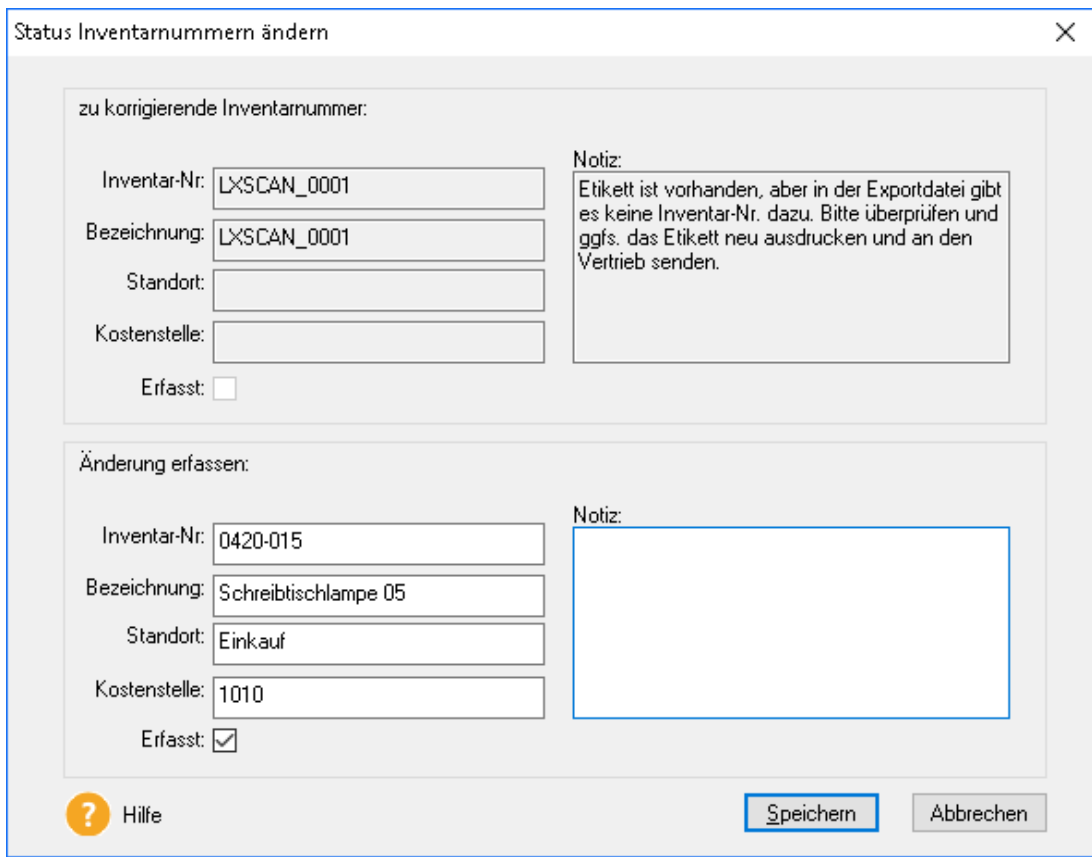

4. Geben Sie in unserem Beispiel in der Rubrik **Änderung erfassen** den neuen Standort ein und bestätigen Sie mit **Speichern**. Das Kumulierte Protokoll sowie die Notizen werden entsprechend aktualisiert.

#### **Umgang mit fehlenden Etiketten**

Hinsichtlich der Wirtschaftsgüter mit fehlenden Etiketten könnte sich herausstellen, dass diese zwar angeschafft wurden, in der Anlagenverwaltung aufgrund Krankheit des zuständigen Mitarbeiters noch nicht erfasst oder umgebucht worden sind.

- Die Erfassung der gekauften Wirtschaftsgüter wird in der Anlagenverwaltung nachgeholt.
- Die Etiketten werden gedruckt und an den Wirtschaftsgütern angebracht.
- Da für die Wirtschaftsgüter ohne Etikett keine Inventur erfolgen konnte, müssen diese in einem zweiten Inventurlauf erfasst und an die Anlagenverwaltung rückgemeldet werden. Alternativ kann die Änderung auch direkt im Kumulierten Protokoll erfolgen (siehe oben).

### **Umgang mit Inventarnummern ohne zugehöriges Wirtschaftsgut**

Kann zu einer Inventarnummer kein zugehöriges Wirtschaftsgut gefunden werden, könnte es sein, dass Umbuchungen oder Vollabgänge in der Anlagenverwaltung nicht als Bewegung erfasst wurden. Denkbar ist auch, dass ein Wirtschaftsgut gestohlen wurde.

- In diesem Fall sind die Umbuchungen oder Abgangsbuchungen in der Anlagenverwaltung zu erfassen.
- Gestohlene Wirtschaftsgüter werden als Vollabgang erfasst.
- Für Standorte, die umgebuchte Wirtschaftsgüter betreffen, sind neue Etiketten zu drucken und an den Wirtschaftsgütern anzubringen.

Wirtschaftsgüter, die im Unternehmen aufgrund von Verschrottung oder Diebstahl nicht mehr vorhanden sind, werden aus dem Kumulierten Protokoll entfernt.

1. Hierzu steht Ihnen in der Anlagenverwaltung über **Berichte** → **Anlagen scan** auf der Seite Inventurergebnisse der Bereich **Inventurergebnisse löschen** zur Verfügung.

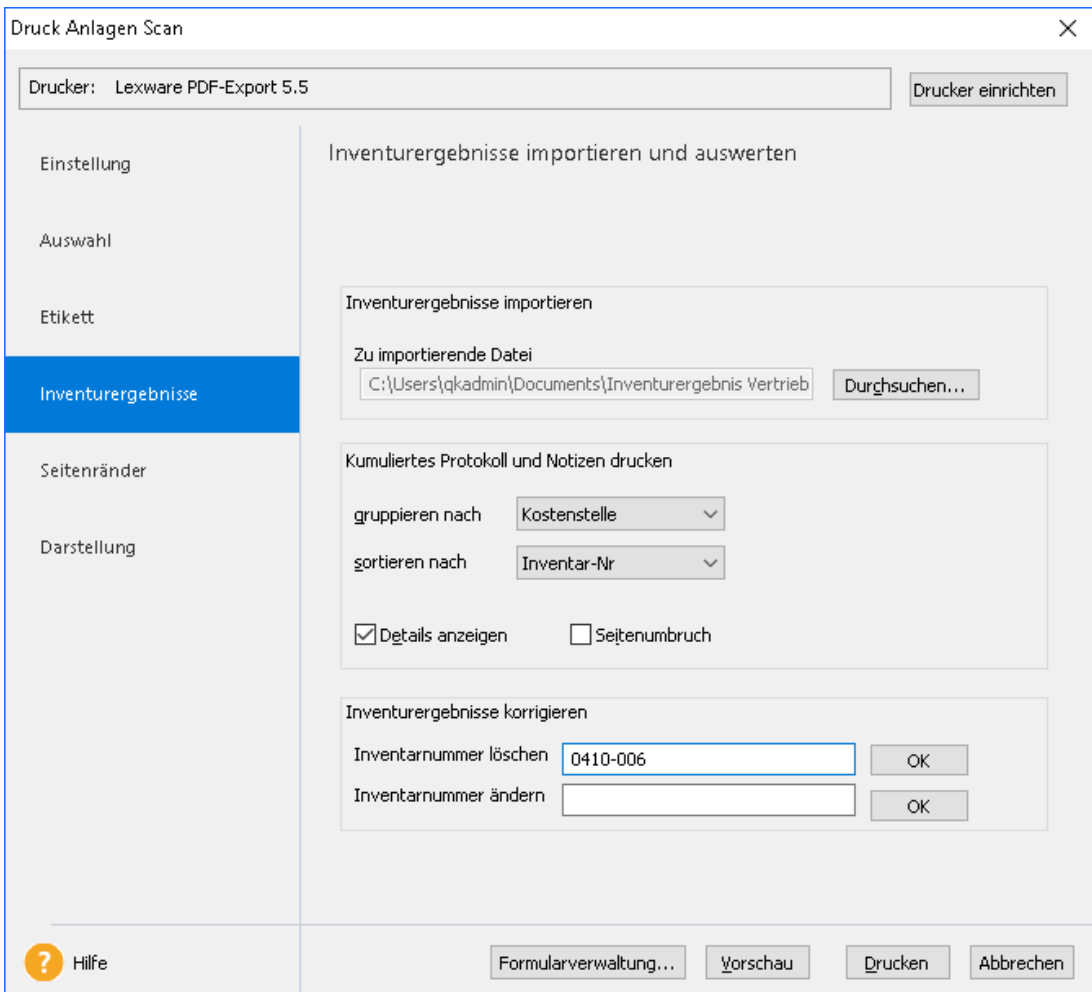

2. Geben Sie die Inventarnummer ein, die aus dem Kumulierten Protokoll gelöscht werden soll, und bestätigen Sie mit **Speichern**. Das Kumulierte Protokoll sowie die Notizen werden entsprechend aktualisiert.

# <span id="page-53-0"></span>**Inventurliste erneut importieren**

Vorbreitend für den zweiten Inventurlauf werden fehlerhafte oder fehlende Etiketten auf den Wirtschaftsgütern ergänzt. Anschließend können die fehlenden Inventarnummern nachträglich erfasst werden.

- Beim Erzeugen der Inventurlisten werden nur diejenigen Anlagegüter berücksichtigt, welche noch zu bearbeiten sind. Hierzu hat der Sachbearbeiter in der Anlageverwaltung vor dem Export die entsprechenden Filter zu setzen.
- Die Inventurlisten werden vom Sachbearbeiter in Lexware anlagen scan eingelesen und entsprechend bearbeitet. Hierbei werden die Daten des vorherigen Inventurlaufs überschrieben.

# <span id="page-53-1"></span>**Inventurdaten ergänzen**

Die Wirtschaftsgüter können in der Folge gescannt oder auch manuell erfasst werden. Oftmals ist im Korrekturlauf die manuelle Inventur der schnellere Weg.

Anhand von Vorläufigem Protokoll und Endgültigem Protokoll prüft der Sachbearbeiter, ob alle Wirtschaftsgüter jetzt den Status **Erfasst** haben.

# <span id="page-53-2"></span>**Kumuliertes Protokoll erstellen**

Der zweite Inventurlauf wird mit dem Einlesen der Inventurprotokolle in die Anlagenverwaltung und dem Erstellen des Kumulierten Protokolls beendet.

Da die Inventurprotokolle beim Import wieder in die Datei **KumuliertesProtokoll.xml** geschrieben werden, erfolgt eine Prüfung, ob ein Datensatz bereits vorhanden ist oder nicht.

- Ist ein Datensatz einer Importdatei in der Datei **KumuliertesProtokoll.xml nicht vorhanden**, wird dieser Datensatz ohne Änderung in die **KumuliertesProtokoll.xml** eingefügt.
- Ist ein Datensatz einer Importdatei in der Datei **KumuliertesProtokoll.xml vorhanden**, überschreibt dieser Datensatz den bestehenden Datensatz in der Datei **KumuliertesProtokoll.xml**.

Hierbei wird die Kennung **Erfasst**, der Name des Sachbearbeiters sowie der Stichtag der Inventur überschrieben und entsprechend aktualisiert.

#### **Historie der Inventurergebnisse**

Ist die Inventur für ein Wirtschaftsjahr fertig gestellt, werden die Daten für das Wirtschaftsjahr nicht gelöscht. Die Chronologie / Historie der Inventurergebnisse bleibt in Form der Datei **KumulietesProtokoll\_[Wirtschaftsjahr].xml** bestehen. Für den Inventurlauf im folgenden Wirtschaftsjahr wird eine neue Datei **KumuliertesProtokoll\_[Wirtschaftsjahr].xml** angelegt.

- Der Anwender kann in frühere Wirtschaftsjahre wechseln und für das betreffende Wirtschaftsjahr das Kumulierte Protokoll aufrufen.
- Wechselt der Anwender in ein zukünftiges Wirtschaftsjahr ohne importierte Daten, beinhaltet das Kumulierte Inventurprotokoll nur den Berichtskopf.

# <span id="page-54-0"></span>**Inventur in den Folgejahren**

In den Folgejahren erfolgt die Inventur nach dem gleichen Schema wie im ersten Jahr. Sind die Daten in der Anlagenverwaltung ordentlich gepflegt, sollten keine Differenzen zwischen dem Kumulierten Protokoll und dem Datenbestand der Anlagenverwaltung auftreten.

Sollten in den Folgejahren Differenzen auftreten, sind die Lösungsansätze wie im ersten Jahr zu suchen.

# <span id="page-55-0"></span>**Index**

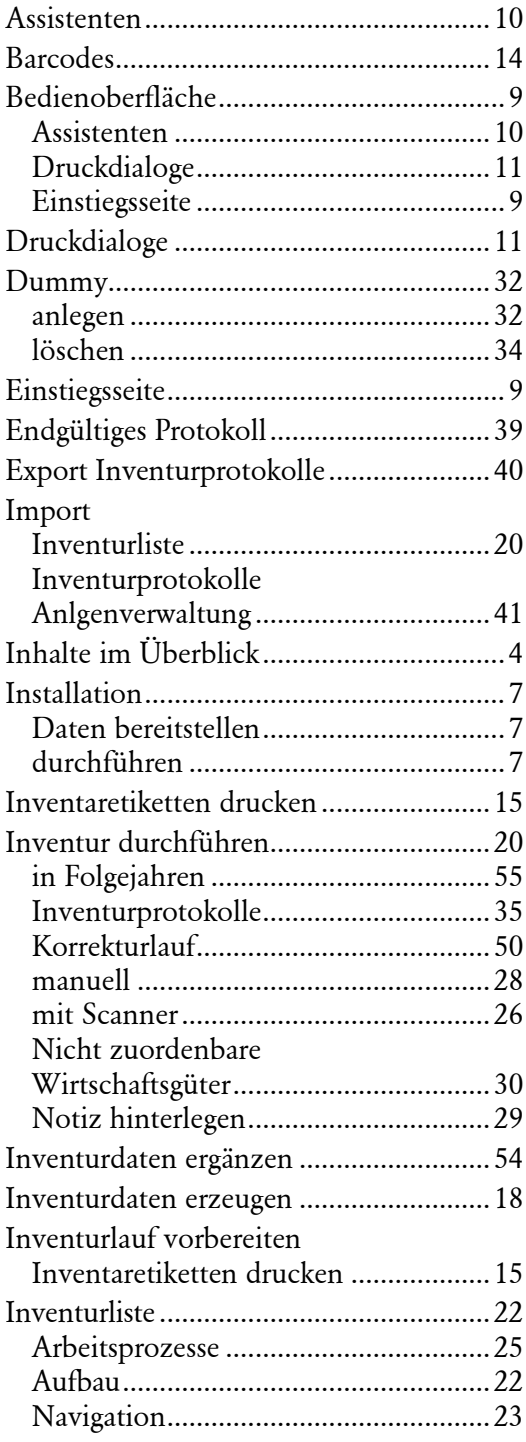

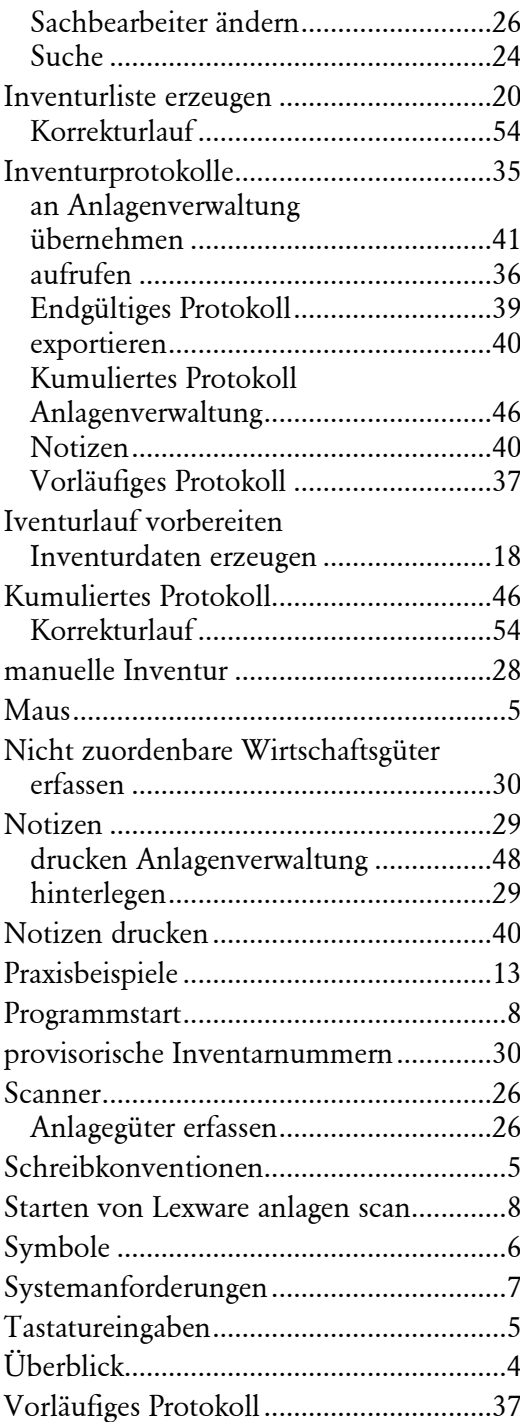